# ナビの情報と設定

本機では、FM VICS 情報やビーコン VICS 情報、メンテナンス情報など、ドライ ブに便利な情報を入手することができます。

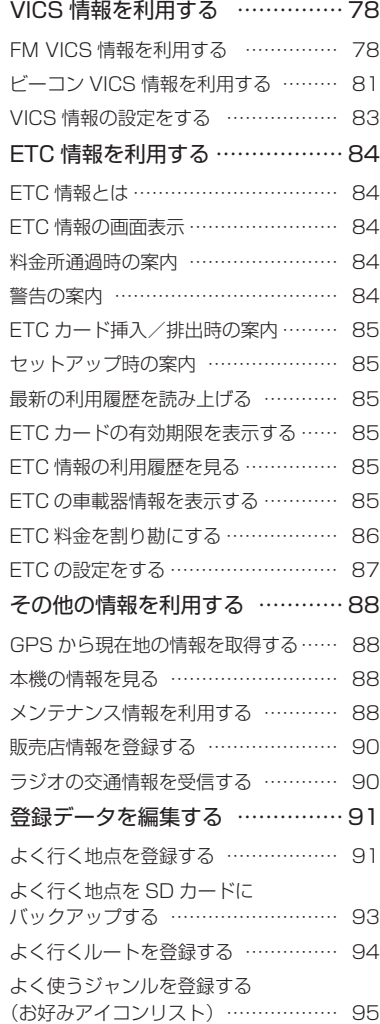

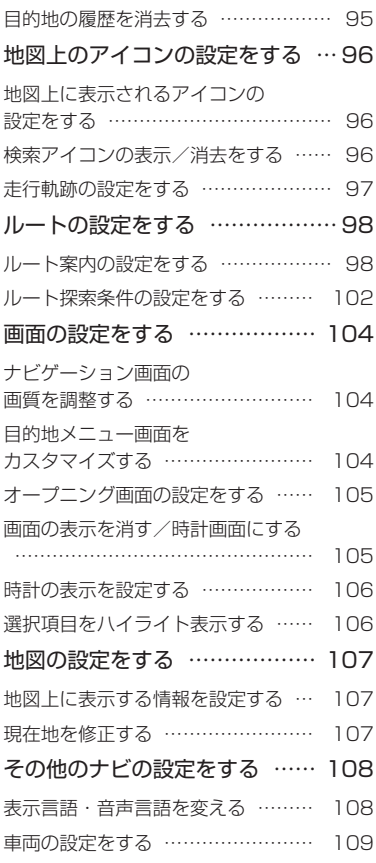

# **VICS 情報を利用する**

#### FM VICS 情報を利用する

VICS (Vehicle Information and Communication System) とは、日本道路交通情報センターからの 情報をもとにした道路情報サービスです。

本機は、内蔵の FM 多重受信機で FM 文字多重放送を受信し、広域の交通情報を表示します。渋滞情報、 所要時間、事故情報、道路工事情報などが数分ごとに更新されます。

**MEMO** 

表示される FM VICS 情報は、あくまでも参考です。実際の交通規制や道路状況を確認してください。

#### VICS 情報/一般情報が取得できないときは

VICS 情報/一般情報は、音声放送と比べて受信できる距離が半減するため、電波が強くなければ受信で きません。受信可能範囲であっても、山、ビルなどの障害物によって電波がさえぎられ、受信できない 場合もあります。また、すべての FM ラジオ放送局で VICS 情報、一般情報を放送しているわけではな いので、放送状況を確認してください。

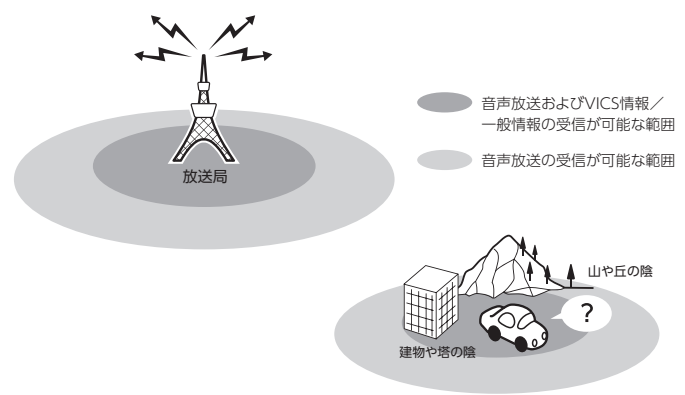

#### VICS 情報画面の見かた

#### **警告**

#### 安全のため、運転者は走行中に操作しない

前方不注意になり、交通事故の原因となるおそれがあります。

VICS 情報が表示された画面は以下のようになります。

画面に表示されるアイコンや渋滞情報を示す線は、「VICS の設定」(P.83)で表示/非表示を設定できます。 また、ルート上に渋滞・規制情報が存在する場合は、それぞれについて音声案内を行います。

#### MEMO<sup>1</sup>

#### FM VICS 情報の表示に関する注意

本機を購入してから数年経過するとレベル 3(地域情報)の情報が表示されない場所が増えます。 この現象は、地図データを更新することで改善されます。地図データ更新サービスにつきましてはお 買い求めの Honda 販売店にお問い合わせください。

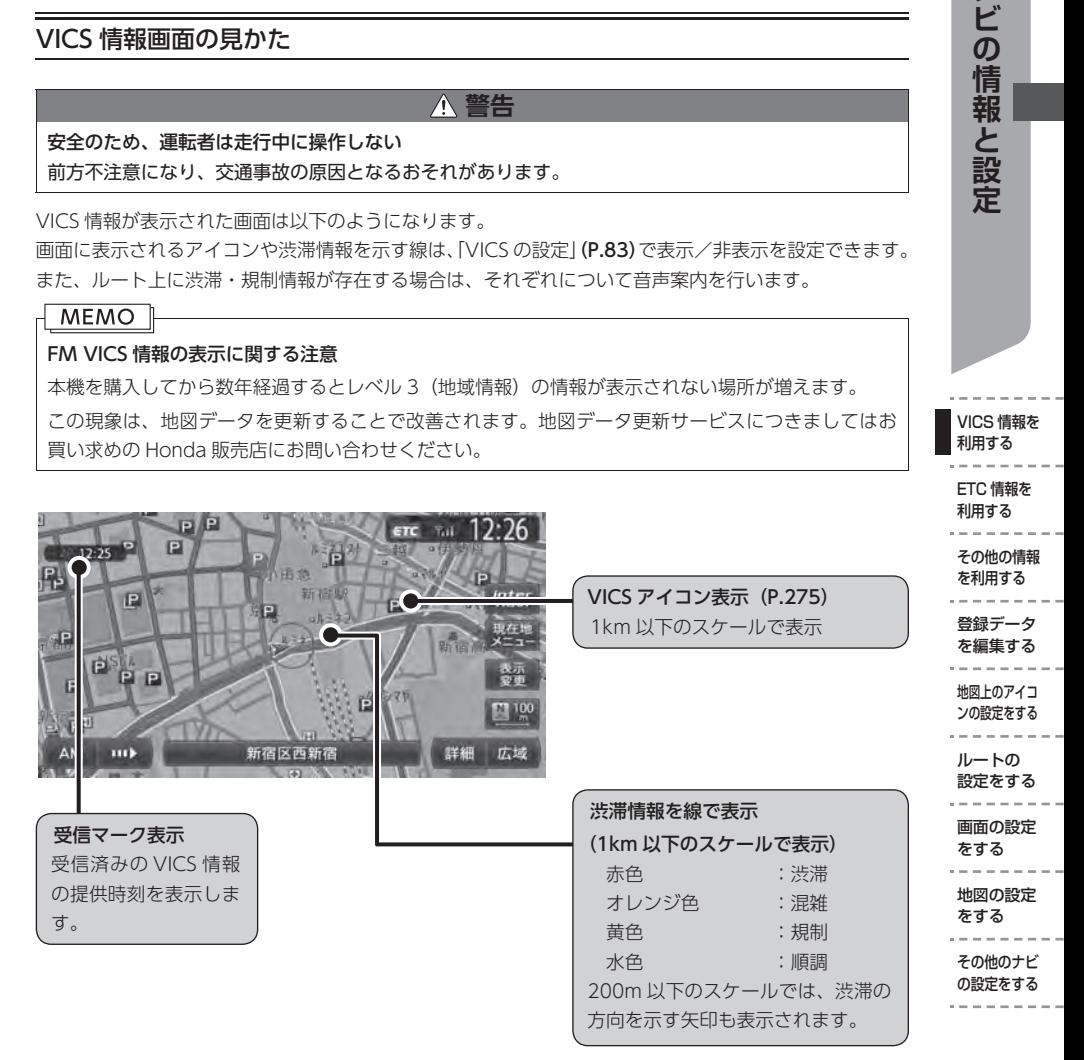

地図をスクロールしてカーソルを VICS 情報のランドマークに合わせると、VICS アイコン情報が表示さ れます。VICSアイコン情報は、「地図上に表示する情報を設定する」(P.107)で表示/非表示を設定できます。

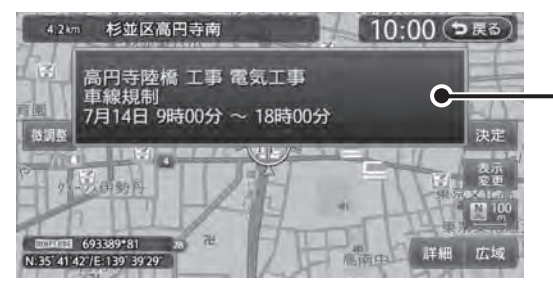

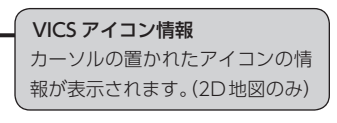

VICS 情報を 利用する

ナビの情報と設定

#### FM VICS 情報を見る

ここでは、図形情報で渋滞情報を表示させる手順 を例として、NHK-FM 受信時の操作を説明します。

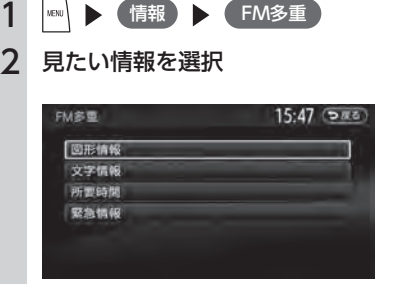

#### 図形情報:

渋滞情報を図形表示で確認します。

#### 文字情報:

渋滞情報などを表示します。 ※地域によっては、情報が発信されない場合が あります。

#### 所要時間:

各地への所要時間を見ます。

#### 緊急情報:

FM VICS 情報から受信した緊急情報を見ま す。

#### 3 見たい項目の番号を選択

FM VICS 情報が表示されます。

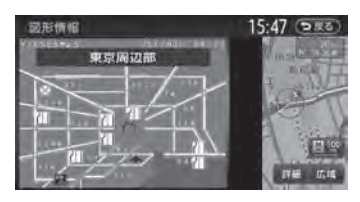

#### $MENO$

- · 民放の FM 文字多重放送を見るには、ラジ オ画面の設定メニューから操作してください (P.139)。
- • 地図の大きさを詳細に変えているときは、各 FM VICS 情報が表示されない場合がありま す。
- • FM VICS 情報が更新されていない場合は、 更新前に受信した情報が表示されます。
- • エンジンスイッチを切っても、VICS 情報は 保持されます。
- • FM 多重放送の受信地域を変更することもで きます(P.83)。

#### ビーコン VICS 情報を利用する

別売の VICS 光・電波ビーコンユニット接続時に受信できる情報です。VICS 光・電波ビーコンユニット から受信した最新の簡易図形情報や災害発生時の緊急情報は、自動的に表示され、しばらくすると消え ます。また、音声でもお知らせします。

緊急情報が消えた後に、再度最新 VICS 情報を表示させるには、手動で表示させます(P.82)。 ビーコン VICS 情報は、車の走行状態や状況により、受信できなかったり、誤受信することがあります。

#### ビーコン情報受信時のご注意

#### ■ 一般道路走行中には

• 高速道路と交差する道路や、近くを平行して走 る道路などでは、高速道路の VICS 情報を受信 することがあります。

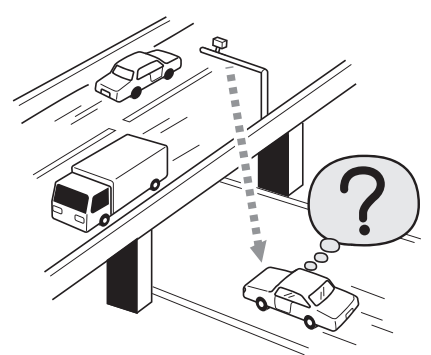

- • 道路に設置されている VICS 光・電波ビーコン 発信機との間に大型車両などがいる場合には、 VICS 情報を受信できないことがあります。
- • VICS 光・電波ビーコン受信状況により、VICS 情報が受信しにくかったり、対向車線の VICS 情報を受信することがあります。

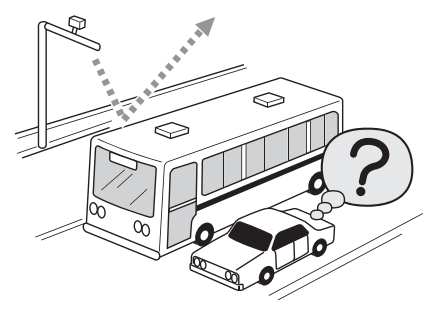

#### ■ 高速道路走行中には

- • トンネル内や幅の広い道路では、VICS 情報を 受信できないことがあります。
- • 道路に設置されている VICS 光・電波ビーコン 発信機との間に大型車両などがいる場合には、 VICS 情報を受信できないことがあります。
- • 豪雪や豪雨時などには、VICS 情報を受信しに くいことがあります。

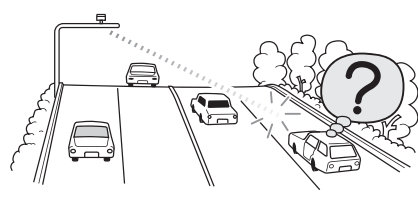

- VICS 光・雷波ビーコンアンテナ(別 売)の取り扱いについて
- • 別売の VICS 光・電波ビーコンアンテナの表面 に、シールなどを貼らないでください。

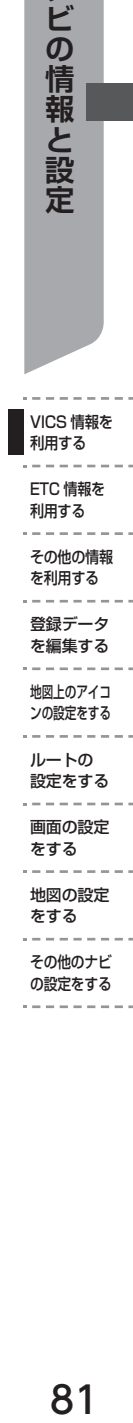

VICS 情報を 利用する

ナビの情報と設定

#### ビーコン VICS 情報を見る

ここでは、ビーコン VICS 情報の図形情報を見る 方法を例として説明します。

1 【 Mau】 ▶ (情報) ▶ (ビーコン情報) 2 見たい情報を選択  $8:22$  (Dig 3) VICS E-SOMME 図形情報 文字情報 所要時間 紧急·注意警戒情報 図形情報: 渋滞情報を図形表示で確認します。 文字情報: 渋滞情報などを表示します。 所要時間: 各地への所要時間を見ます。 緊急、注意警戒情報: ビーコン情報から受信した緊急情報/注意 警戒情報を見ます。 3 見たい項目の番号を選択 ビーコン VICS 情報が表示されます。  $8:22$  Dx3 認形情報 新橋 的25分 約20分  $\sqrt{3}$ 海岸 通 й MEMO<sup>1</sup> • 図形情報などを受信すると、自動的に割り込

- み表示されます。この設定は変更することが できます。
- • エンジンスイッチを切っても、ビーコン情報 は保持されます。

#### VICS 情報の設定をする

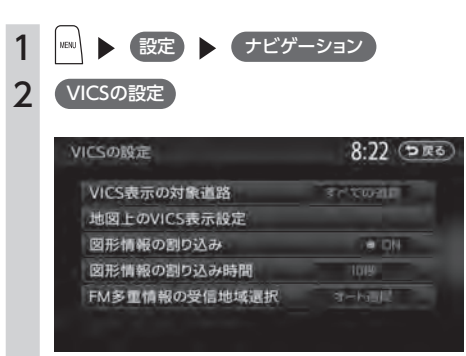

※ は工場出荷時の初期設定です。

VICS 情報を 利用する

ナビの情報と設定

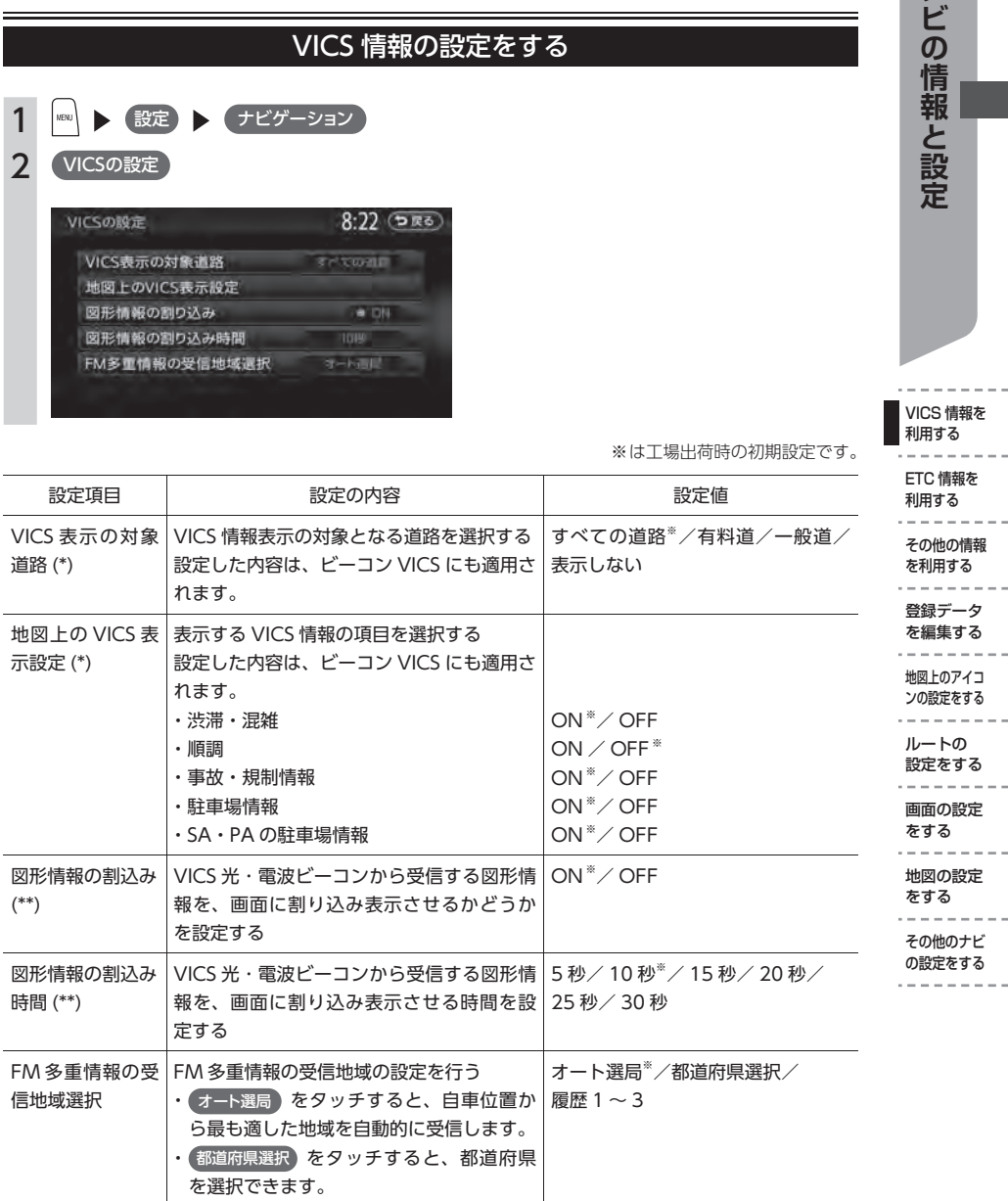

(\*) 設定した内容はビーコン VICS 情報にも適用されます。

(\*\*) 別売の VICS 光・電波ビーコンユニット接続時のみ設定できます。

#### **MEMO**

ビーコン情報を利用するには、別売の VICS 光・電波ビーコンユニットを接続します。

# **ETC 情報を利用する**

#### ETC 情報とは

ETC 情報とは、本機と連動する別売の ETC ユニッ トを接続すると表示される、ETC の料金情報や予 告案内、警告情報などです。料金所ゲートを通過 するときに、ETC 情報を受信し、画面表示と音声 で案内されます。

#### MEMO<sup>1</sup>

- • 料金情報の案内や履歴の表示を行うには、 ETC ユニットに ETC カードがセットされて いる必要があります。ETC ユニットについて 詳しくは、ETC ユニット付属の取扱説明書を 参照ください。
- 走行中は、操作できる項目が限定されます
- • ETC の車載器管理番号などを表示させること もできます(P.85)。

#### ETC 情報の画面表示

ETC ユニットからの料金情報を受信すると、料金 案内が表示されます。表示内容はナビゲーション 画面、オーディオ画面ともに同様です。

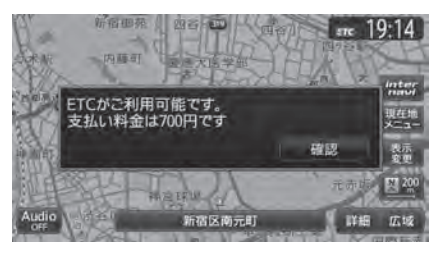

#### 料金所通過時の案内

#### ゲート通過可否の案内

ETC ゲートを通行できるかどうかを案内します。

- • 「ETC がご利用可能です」
- • 「ETC がご利用できません」

#### 料金案内

ETC ゲート通過時に料金が徴収された場合、ま た料金の払い戻しがあった場合に案内されます。

- • 「支払い料金は、xxxx 円です」
- • 「払い戻し金額は、xxxx 円です」

#### 予告案内

料金所手前に予告アンテナ/ ETC カード入れ忘 れお知らせアンテナが設置されている場合のみ案 内されます。

- • 「ETC がご利用可能です」
- • 「ETC がご利用できません」
- • 「ETC カードを確認してください」

#### 警告の案内

ETC カードや ETC ユニットの異常が発生した場 合、または ETC カードの有効期限が切れている 場合/期限切れが近い場合に案内されます。

- • 「ETC カードを確認してください」 ETC カードが故障、またはカードが ETC カー ドでないときに案内されます。
- • 「ETC に異常が検出されました 販売店に連絡 してください」ETC ユニットの異常が発生した ときに案内されます。
- • 「ETC カードが挿入されていません」 ETC カードの入れ忘れ警告を「ON」に設定し た場合(P.87)、本機起動時に案内されます。
- • 「ETC カードの有効期限が切れています ETC がご利用できません」 ETC カードの有効期限が切れているとき、起動 時と ETC カード挿入時に案内されます。

• 「ETC カードを確認しました ETC カードの有 効期限は \*\*\*\* 年 \*\* 月です」 ETC カードの有効期限月の 2 ヶ月前から有効期 限まで、起動時と ETC カード挿入時に案内さ れます。

- (例) カード有効期限が 2012 年 3 月の場合、 警告の開始は 2012 年 1 日 1 日からにな ります。
- • 「ETCカードの有効期限が読み取れませんでした」 ETC カードから有効期限データが読み出せな かったときに案内されます。

# 85**ナビの情報と設定**

#### ETC カード挿入/排出時の案内

- • 「ETC カードを確認しました」 ETC カードを挿入して正常に認証されたときに 案内されます。
- • 「ETC カードの有効期限にご注意ください」 カード有効期限案内に対応していない ETC ユ ニットを接続している場合に、起動時と ETC カード挿入時に案内されます。
- • 「ETC カードが取り出されました」 ETC カードを排出したときに案内されます。
- • 「ETC カードを挿入してください」 ETC カード未挿入で「利用履歴」「最新利用日 履歴」「精算」をタッチしたときに案内されます。

#### セットアップ時の案内

- • 「ETC ユニットがセットアップされていません」 ETC ユニット本体がセットアップされていない ときに案内されます。
- • 「ETC ユニットのセットアップは行われません でした」 ETC ユニットのセットアップが正常に行われな かったときに案内されます。
- • 「ETC ユニットのセットアップが終了しました」 ETC ユニットのセットアップが正常に終了した ときに案内されます。

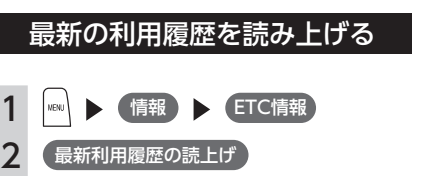

最後に課金された ETC の金額が音声で案内 されます。

#### ETC カードの有効期限を表示する

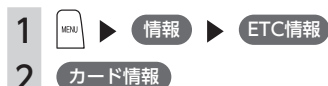

ETC カードの有効期限(年、月)が表示さ れます。

ETC 情報の利用履歴を見る

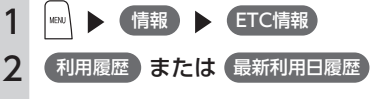

ETC の利用履歴が表示されます。

#### MEMO<sup>1</sup>

- • ETC 情報の履歴は、ETC カードが差し込ま れている場合に、新しい利用履歴から最大 100 件分を確認できます。
- 最新利用日履歴を選択した場合は、最新日に 利用した分だけ表示されます。
- • 一度も使用したことのない新しいカードの場 合は、「情報がありません」と表示されます。

#### ETC の車載器情報を 表示する

ETC の車載器情報を表示させることができます。

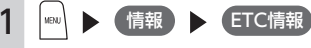

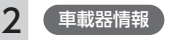

ETC の車載器管理番号、型式登録番号、車 載器型式が表示されます。

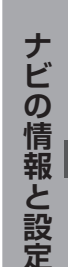

VICS 情報を 利用する ETC 情報を 利用する その他の情報 を利用する 登録データ を編集する 地図上のアイコ ンの設定をする ルートの 設定をする 画面の設定 をする 地図の設定 をする その他のナビ の設定をする

#### ETC 料金を割り勘にする

ETC 情報の履歴の中から履歴を指定して、希望の 人数で割った金額を算出できます。また、駐車料 金などの調整金額を含めて算出することもできま す。

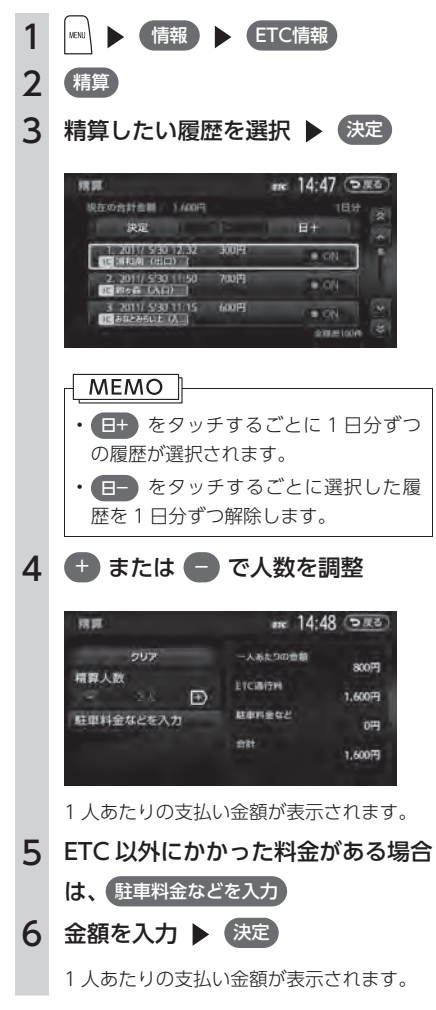

#### $MENO$

- • ETC 履歴の IC ランプ情報が不明の場合、ま たは料金所が新規追加され情報が不足してい る場合は、「情報なし」と表示されます。
- • 計算可能な金額は 100 万円未満です。100 万円以上になると「料金計算の範囲を超えて います」と表示されます。

#### ETC の設定をする

設定項目 - - - - - - - 設定の内容 - - - - - - - - - - - - 設定値

本体ブザー音 <br />
<br />
ETC ユニットのブザー音を鳴らすかどうかを設定する | ON \*/ OFF 音声案内 本機からの音声案内を出力するかどうかを設定する ON \*/ OFF

示させるかどうかを設定する 

カード入れ忘れ警告 | ETC カードを入れ忘れたときに案内させるかどうかを

カード有効期限案内 | ETC カードの有効期限に関する情報を音声と表示で通 知するかどうかを設定する

設定する

ETC カード挿入時に、画面右上に ETC アイコンを表 | ON \*/ OFF

#### 別売の ETC ユニット接続時の設定です。

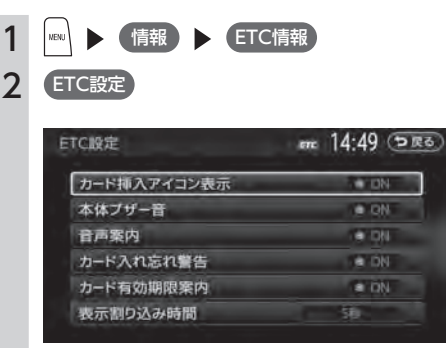

※は工場出荷時の初期設定です。

ON ※/ OFF

ON ※/ OFF

15 秒、30 秒

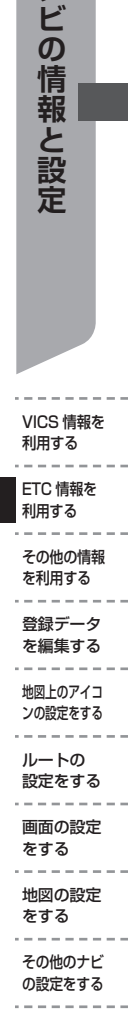

VICS 情報を 利用する

ナビの情報と設定

#### MEMO<sup>1</sup>

カード挿入アイコン

表示

• ETC ユニットが「有効期限通知機能」に対応していないモデルでは、ETC カードの有効期限に関す る警告は表示されません。

• 有効期限月の 2 ヶ月前から有効期限切れまでに、有

• 有効期限が切れると、有効期限切れにより ETC を利

表示割り込み時間 ETC 情報を割り込み表示する時間を設定する しない、5 秒※、10 秒、

効期限についての注意が通知されます。

用できないことが通知されます。

• 以下の方法でも設定することができます。 

 設定 その他設定 ETC設定

87

# **その他の情報を利用する**

#### GPS から現在地の情報を取得する

GPS から現在地の情報を取得します。

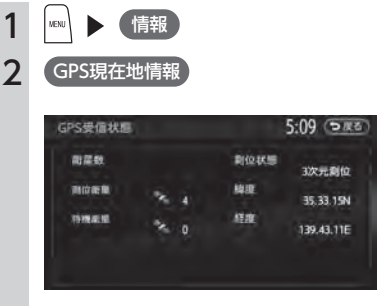

GPS の測位状態、自車位置の緯度・経度、 測位衛星・待機衛星それぞれの数が表示さ れます。

#### 本機の情報を見る

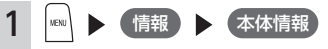

本体情報(メモリー情報)画面が表示され ます。

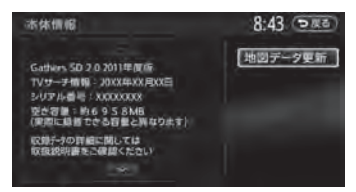

本体情報画面には、TV サーチ情報データの 最終更新日、シリアル番号、SD カードの空 き容量、地図のバージョン情報が表示され ます。

#### メンテナンス情報を利用する

あらかじめ日付や距離を設定しておくことで、車 のオイルや消耗品の交換、点検、免許更新などの 時期を通知できます。

設定できるメンテナンス項目は、以下のとおりで す。各項目に対して、日付、距離、お知らせ設定、 交換間隔設定/更新機能を設定できます。

#### オイル関連:

エンジンオイル、オイルフィルタ、ミッションオ イル、ブレーキオイル

#### タイヤ関連:

空気圧チェック、タイヤローテーション、タイヤ 交換

#### 消耗品:

ワイパーブレード、エアクリーナー、クーラント、 バッテリー、ブレーキパッド

#### 点検・車検:

車検、定期点検(日付とお知らせ設定のみ、設定 できます)

#### 免許証・保険:

免許証更新、自動車保険更新(日付とお知らせ設 定のみ、設定できます)

#### $\pi$ リジナル 1~3:

任意の項目を設定できます。(日付とお知らせ設 定のみ、設定できます)

#### MEMO<sup>1</sup>

お車の使用状況により、お知らせするメンテナ ンス時期と、実際に必要なメンテナンス時期に 誤差が生じる場合があります。

#### お知らせ設定をする

ここでは、エンジンオイル交換のメンテナンス時 期を設定する方法を例として説明します。

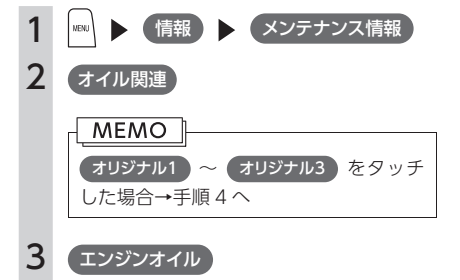

#### 4 各項目を設定

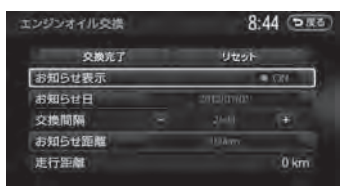

設定できる項目は以下のとおりです。 設定項目の内容は、メンテナンス項目によっ て異なります。

#### お知らせ表示:

メンテナンス時期をお知らせ表示するかど うかを設定します。

#### お知らせ日:

お知らせする日を設定します。

#### 交換間隔:

1 ヶ月単位でお知らせする交換間隔を設定 します。

#### 例:

「交換間隔」を 24 ヶ月に設定し 交換完了 をタッチすると、現在の日付から 24 ヶ月 後がお知らせ日に設定されます。お知らせ 日に、再度同じ間隔で案内させる場合は、 交換完了 をタッチすると、さらに 24 ヶ月 後がお知らせ日に設定されます。

#### お知らせ距離:

お知らせする走行距離を設定します。計測 される走行距離と実際の走行距離では誤差 が生じる場合があります。

#### 名称:

メンテナンス項目の名前を設定します。手 順2で オリジナル1 ~ オリジナル3 を選 択したときのみ表示されます。

#### **MEMO**

交換完了 をタッチすると、設定した交換間隔 でお知らせ日が更新され、走行距離が 0 に戻り ます。

#### お知らせメッセージを確認する

メンテナンス項目が設定され、設定した年月日や 走行距離に達すると、次に本機を起動したときに お知らせのメッセージが表示されます。

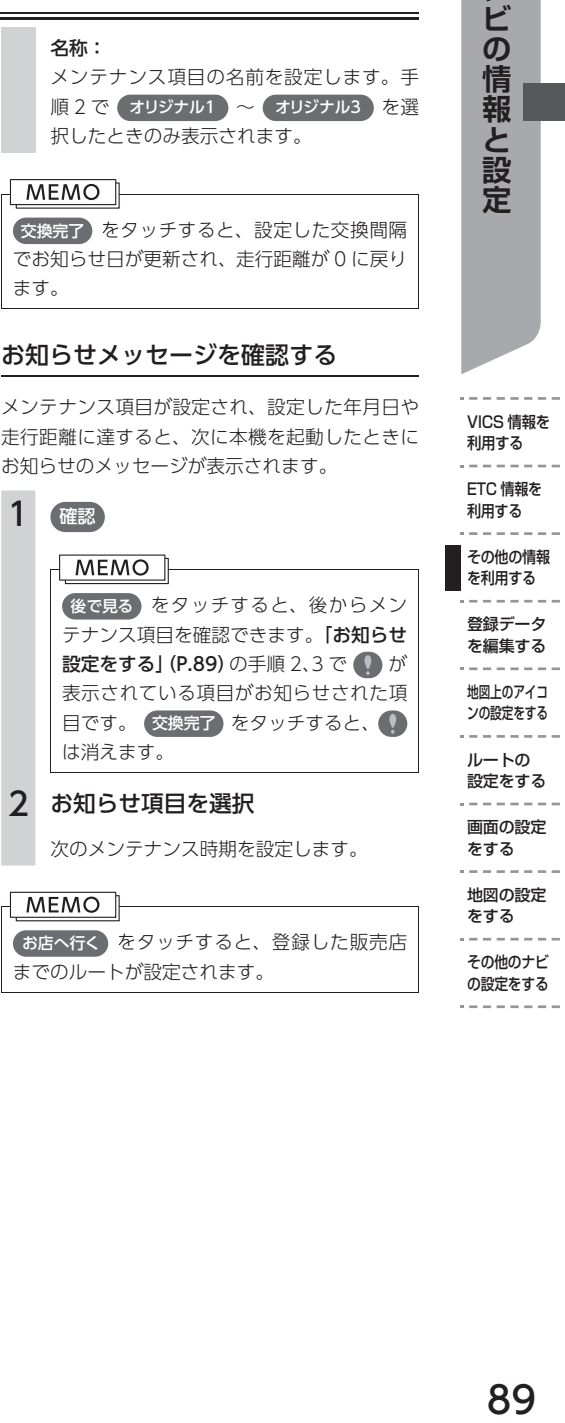

#### お店へ行く をタッチすると、登録した販売店 までのルートが設定されます。

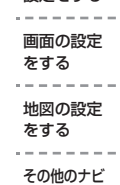

VICS 情報を 利用する ETC 情報を

ナビの情報と設定

89

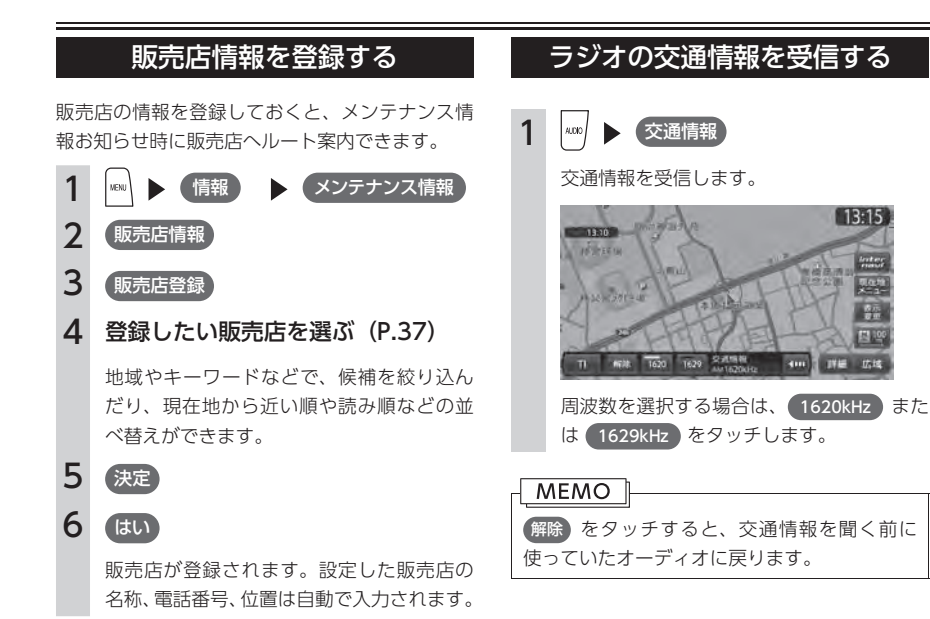

#### ■ 販売店を登録したら

販売店情報を登録した後の販売店情報画面および お知らせ項目確認画面には、お店へ行くが表示さ れます。タッチすると、販売店までの地図とルー ト選択メニューが表示されます。

ルート選択メニューの 【案内開始】 をタッチする と、販売店までのルートが設定されます。

#### $MENO$

販売店の名称、電話番号、担当者、位置を編集 したい場合は、販売店情報画面で各項目をタッ チしてください。

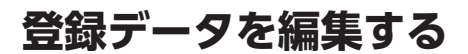

#### よく行く地点を登録する

よく行く地点を 400 件まで登録リストに登録できます。登録した地点は登録リストから呼び出せます。

#### MEMO<sup>1</sup>

本機の登録リストに登録した地点は、4,500 件まで SD カードに書き出せます。最大 10 グループ (1 グループの最大登録件数は 450件)保存することができます。

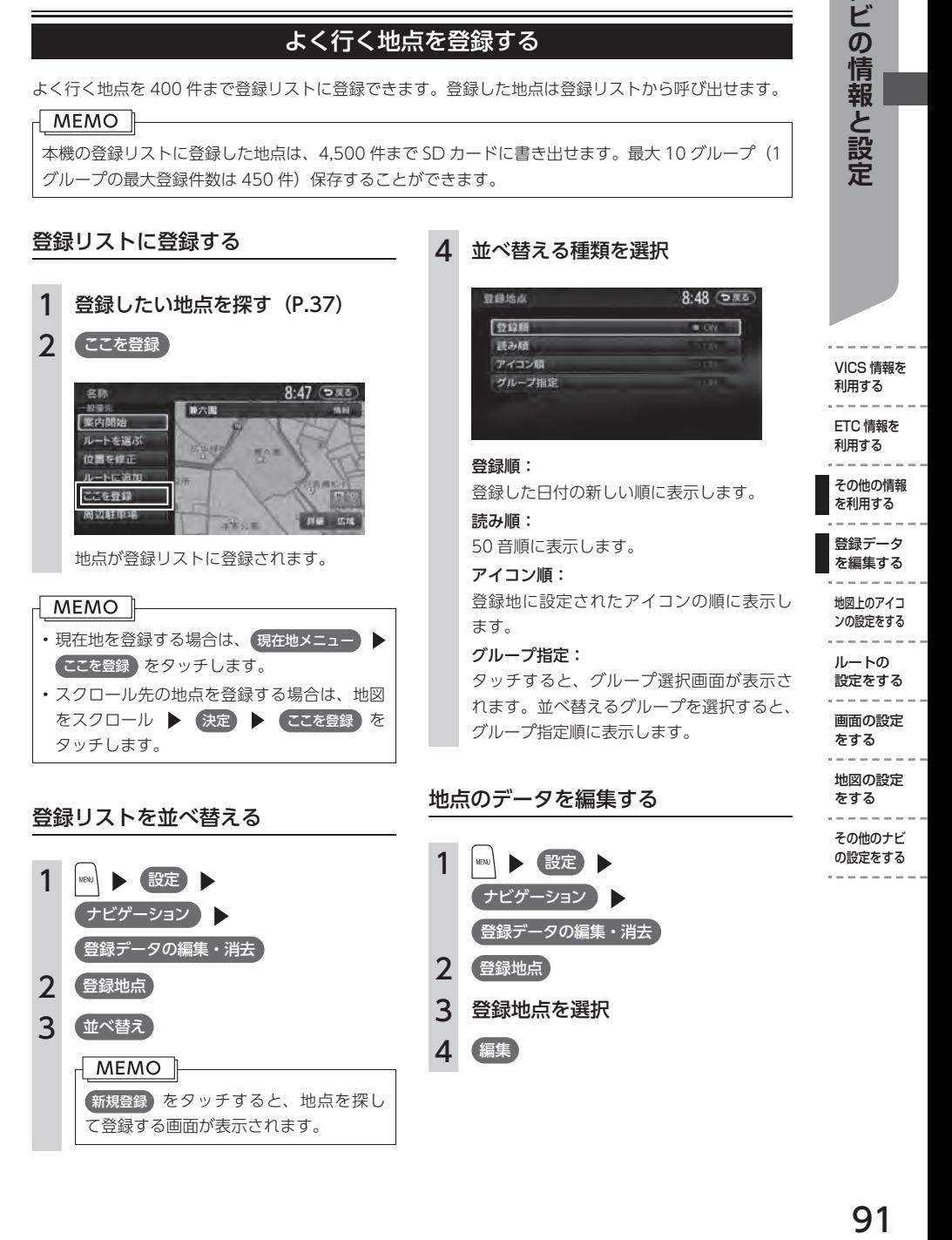

ナビの情報と設定

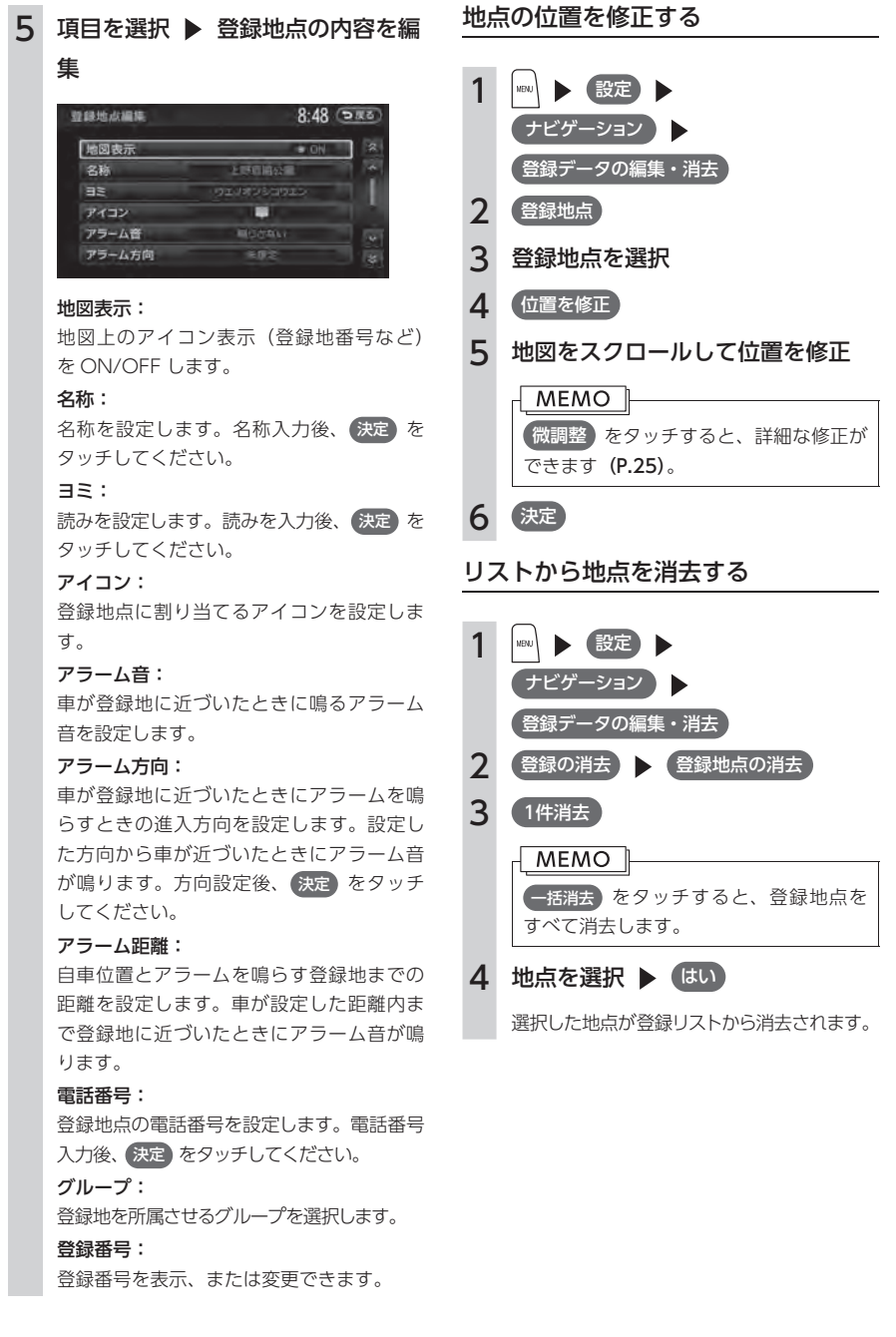

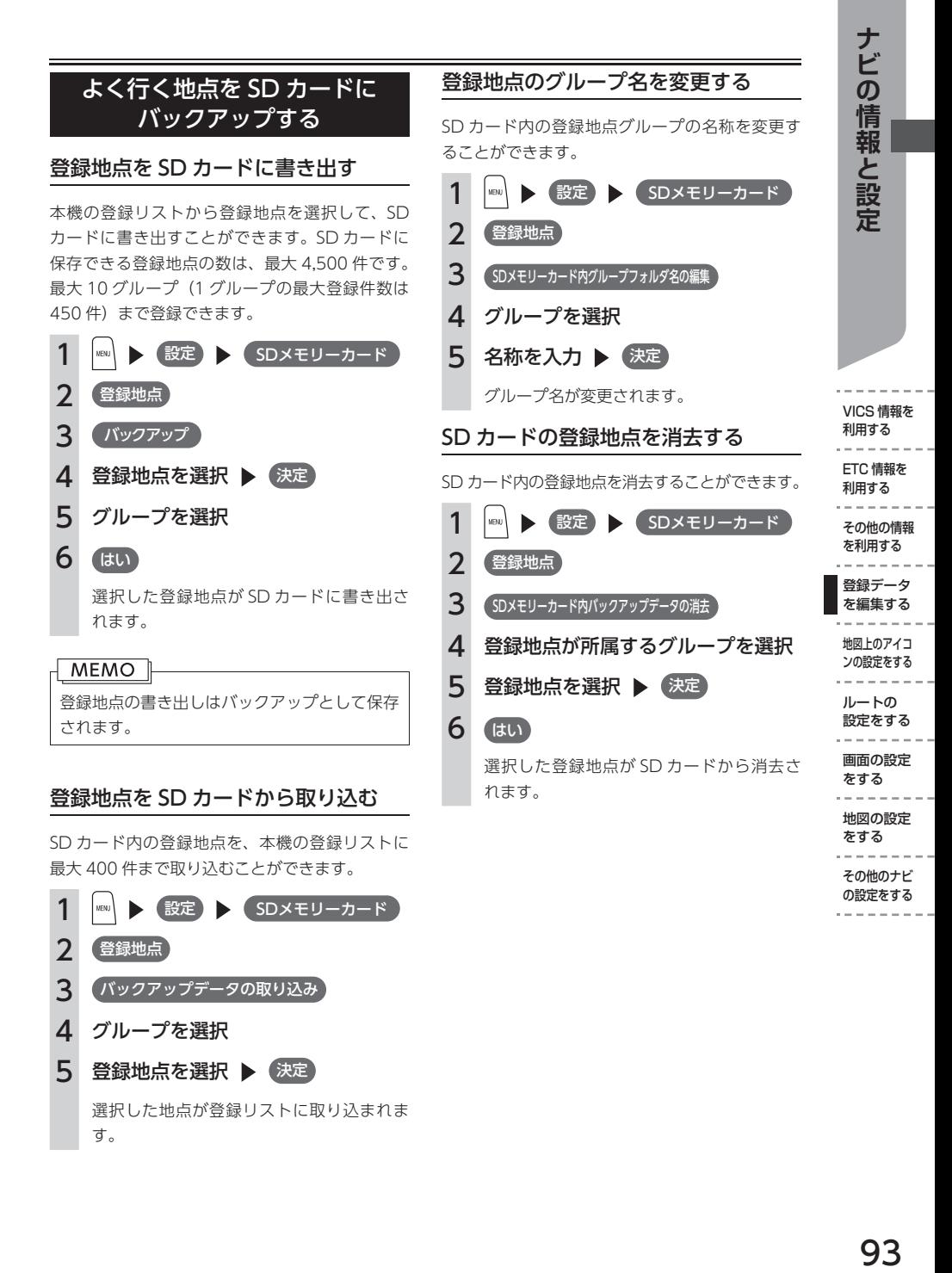

SD カード内の登録地点を、本機の登録リストに 最大 400 件まで取り込むことができます。

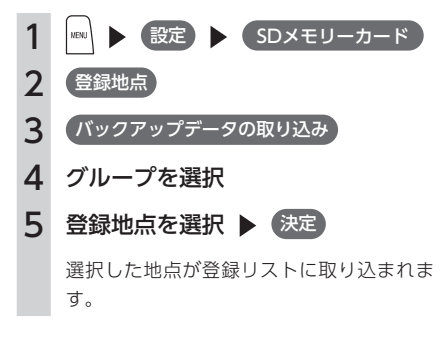

その他のナビ の設定をする

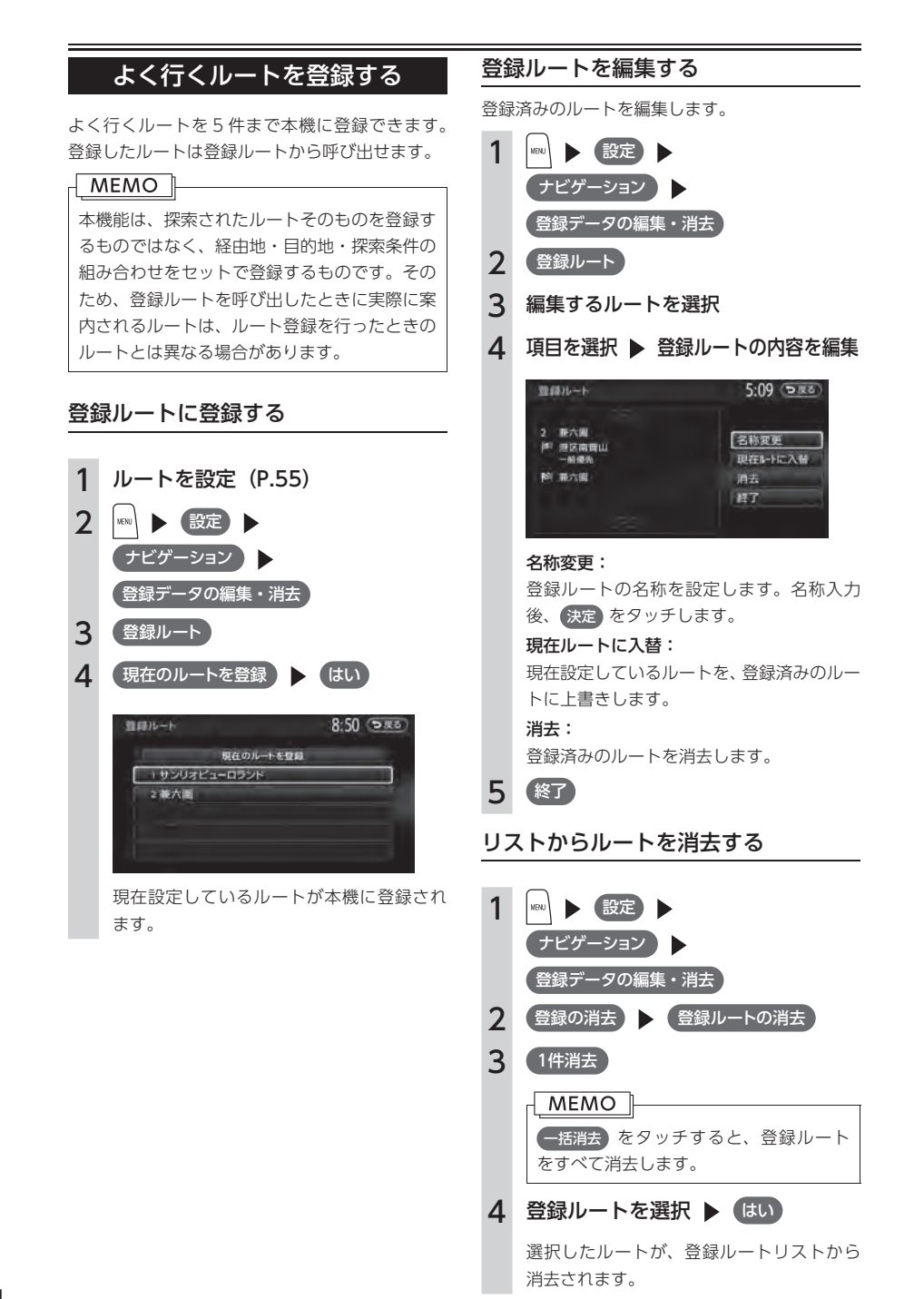

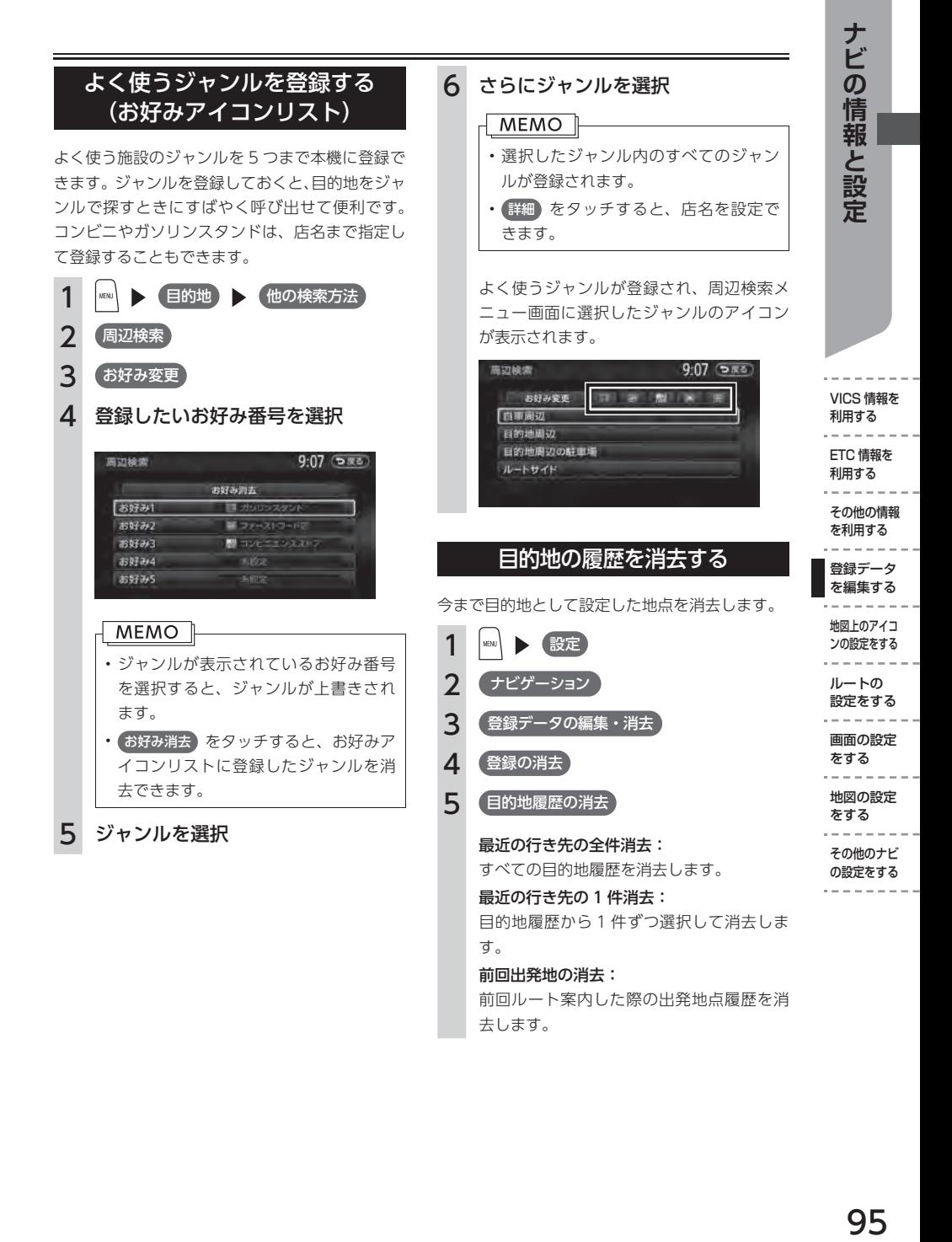

### 95

# **地図上のアイコンの設定をする**

#### 地図上に表示されるアイコンの設定をする

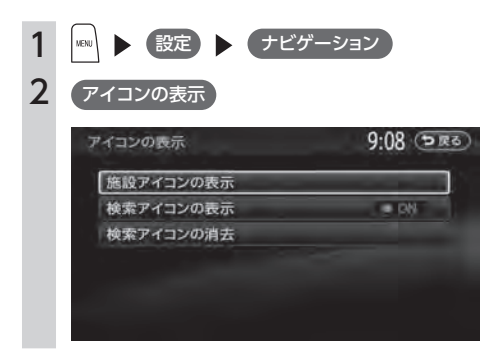

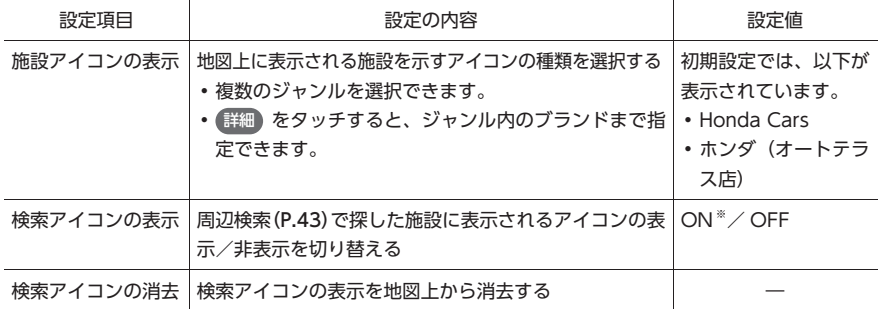

#### 検索アイコンの表示/消去をする

MEMO 検索アイコンとは、周辺検索(P.43)で検索すると表示される、矢印付きのアイコンを指します。 1 | |wav | ▶ 設定 ▶ (ナビゲーション 2 アイコンの表示 検索アイコンの表示: 検索アイコンの表示/非表示を切り替えます。 検索アイコンの消去: 検索アイコンの表示を地図上から消去することができます。 はい にタッチします。

#### 走行軌跡の設定をする

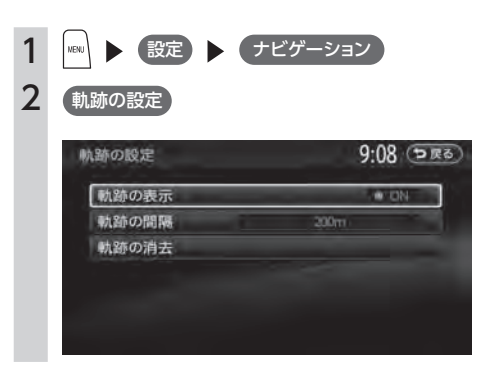

※は工場出荷時の初期設定です。

利用する ETC 情報を 利用する の設定をする **ナビの情報と設定**

VICS 情報を

ナビの情報と設定

その他の情報 を利用する

登録データ

を編集する

地図上のアイコ ンの設定をする

ルートの

設定をする

画面の設定

をする

地図の設定

をする

その他のナビ

の設定をする

軌跡の表示 地図上の軌跡マークの表示/非表示を切り替える ON ※/ OFF 軌跡の間隔 走行軌跡のポイントを置く間隔を設定する 選択した間隔ごとにポイントが置かれます。走行軌跡のポ | 200m \*/ 500m イントは、3,000 を超えると古いものから順に消去されま す。軌跡の間隔を長く設定すると、長い距離の軌跡を表示 できるようになります。 50m / 100m / 軌跡の消去 走行軌跡の記録(本機への保存情報)を消去する 一度消した走行軌跡は再度表示できません。 ―

設定項目 けいしゃ おおし かいこう 設定の内容 きょうしゃ うちの かいこう 設定値

MEMO<sup>1</sup>

- • 車が走行すると、設定された間隔でポイントが置かれます。これを走行の軌跡情報といいます。ポ イント数は、3,000 までです。
- • 長距離の軌跡情報を使いたい場合は、間隔を広く設定することをおすすめします。

• 軌跡マークの表示例は、P.71 をご参照ください。

# **ルートの設定をする**

#### ルート案内の設定をする

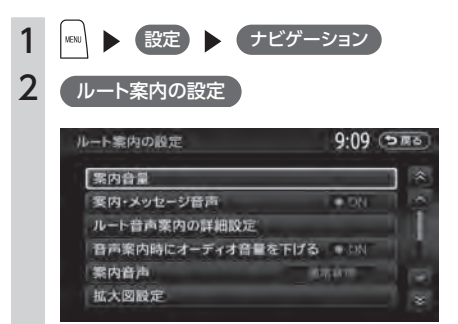

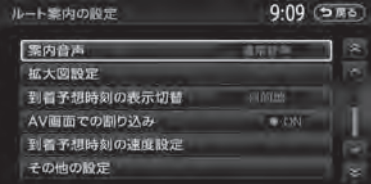

※は工場出荷時の初期設定です。

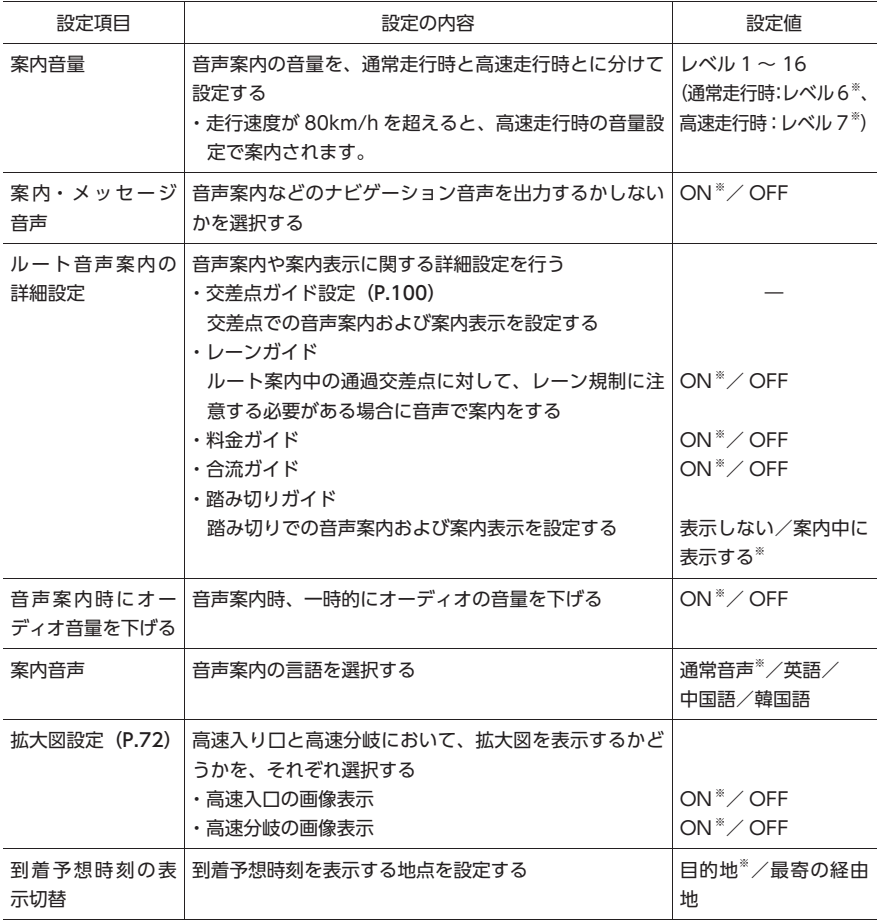

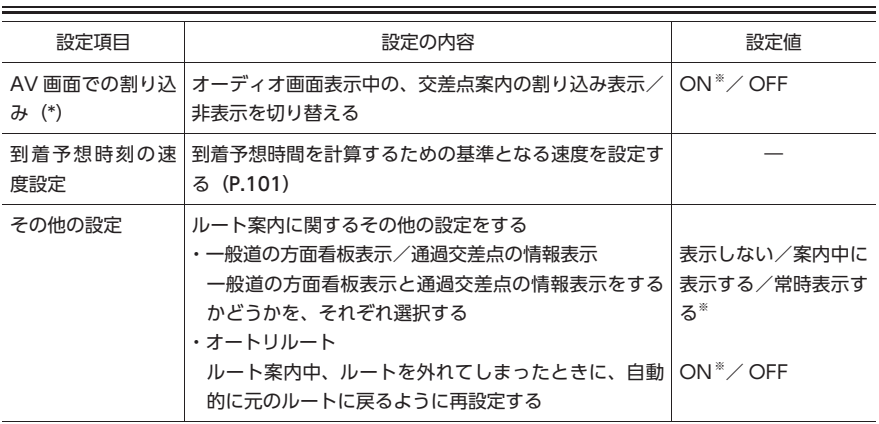

(\*) 「ON」に設定すると、オーディオ OFF の画面の状態でも、交差点案内は表示されます。

- YURL - IND用 - ET用 - HO用 - BO型 - 出版 - 山設 - 画を - 地を - の設定をする - 地震 - 上 (現 - 1 所 - 1 所 - 1 所 - 1 所 - 1 所 - 1 所 - 1 所 - 1 所 - 1 所 - 1 所 - 1 所 - 1 所 - 1 所 - 1 所 - 1 所 - 1 所 - 1 所 - 1 所 - 1 所 - 1 所 - 1 所 - 1 所 - 1 所 - 1 所 - 1  $\label{eq:reduced} \alpha = \alpha + \alpha + \alpha + \alpha$ ETC 情報を 利用する  $\alpha = \alpha = \alpha = \alpha$ その他の情報 を利用する

VICS 情報を 利用する

 $\mathcal{L} = \mathcal{L} = \mathcal{L} = \mathcal{L} = \mathcal{L}$ 

ナビの情報と設定

 $- - - - - -$ 登録データ

を編集する . . . . . . . . 地図上のアイコ

ンの設定をする  $- - - - - -$ 

ルートの 設定をする -------

画面の設定 をする

 $\label{eq:reduced} \begin{split} \mathbf{v} &= \mathbf{v} + \mathbf{v} + \mathbf{v} + \mathbf{v} \end{split}$ 

地図の設定 をする

 $- - - - -$ 

その他のナビ の設定をする

 $- - - - - - -$ 

#### 交差点ガイドの設定をする

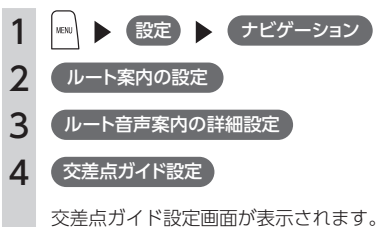

現在の設定状態が、画面右側の「ジャスト ガイド」「交差点ガイド」「事前ガイド」に 表示されます。

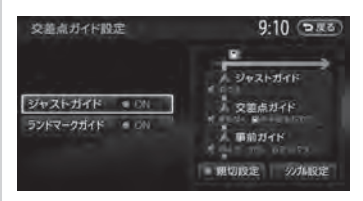

ジャストガイド: 交差点直前で音声案内を行います。初期設 定は「ON」です。

#### ランドマークガイド:

交差点でのランドマーク表示と、ランドマー クを含めた音声案内を行います。初期設定 は「ON」です。 例: 「ON」の場合 まもなく、○○○(施設名)の手前を右方 向です。 「OFF」の場合 まもなく、右方向です。 親切設定: 交差点の 500m 手前と 300m 手前で、事 前に音声案内を行います。

#### シンプル設定:

交差点の300m手前で音声案内を行います。

#### ■ ガイド設定と音声案内回数

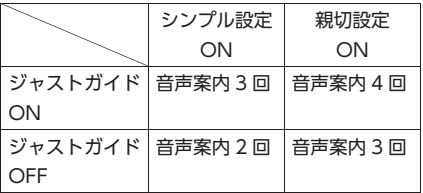

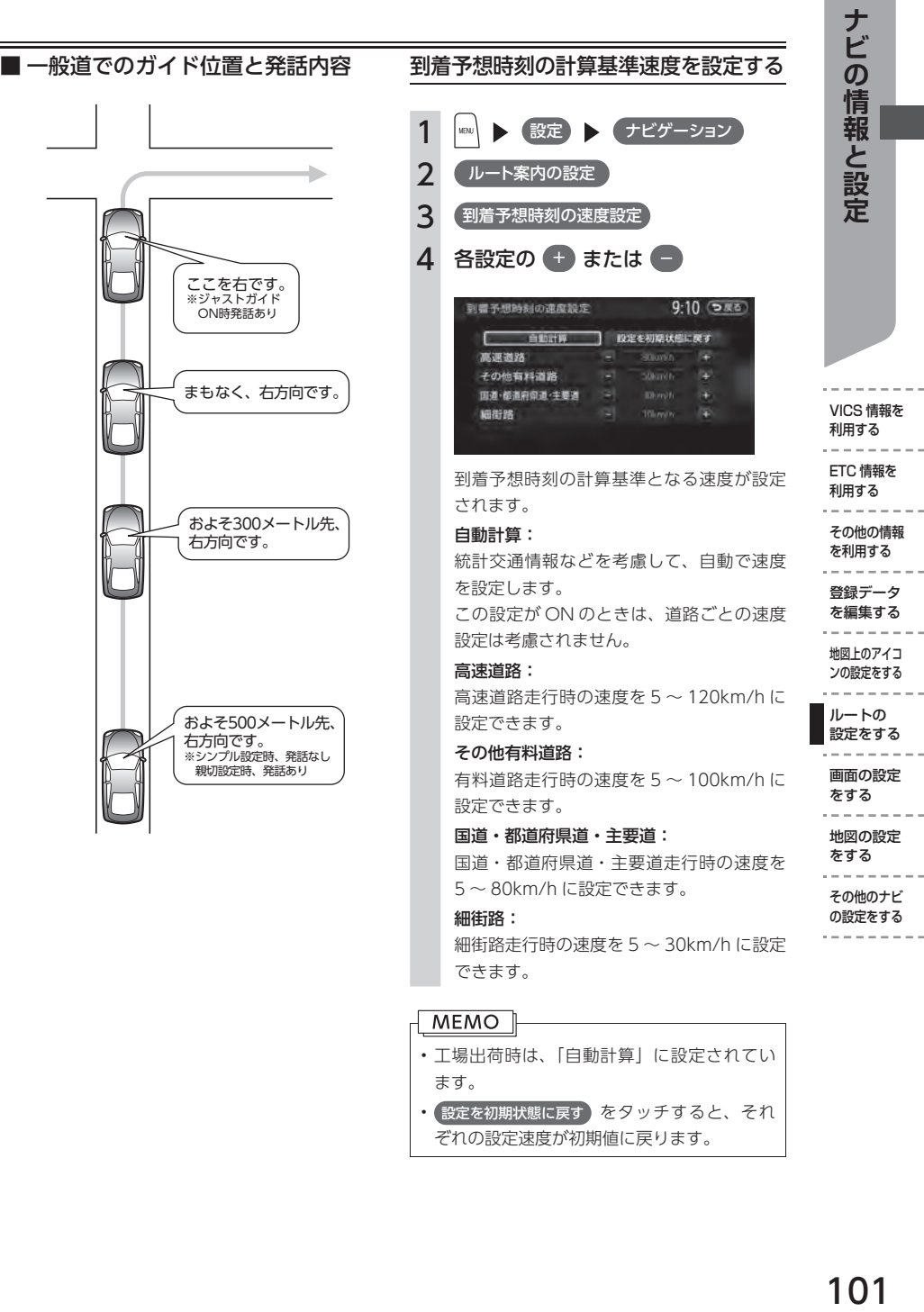

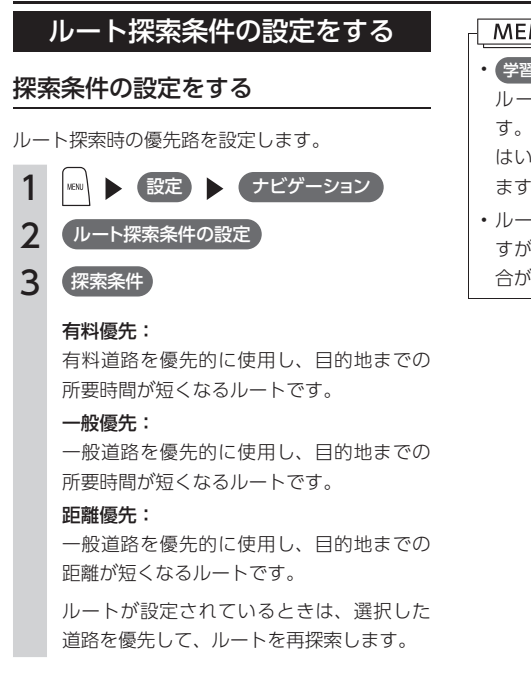

#### ルートの学習の設定をする

自宅から一定範囲(半径約 3km)の走行履歴を 考慮するかどうかを設定します。何度も走行した 道路ほどルートに採用されやすくなります。 ルートの学習を考慮するには、あらかじめ自宅を 設定しておく必要があります (P.34)。

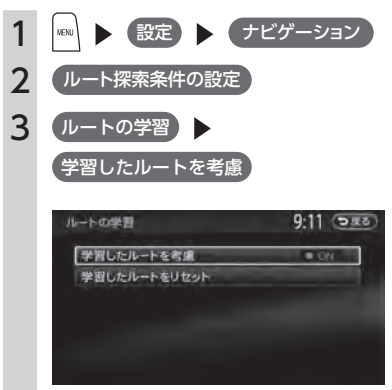

#### $MENO$

- 学習したルートをリセット をタッチすると、 ルートの学習をリセットすることができま す。地図データを更新した場合も、学習内容 はいったんリセットされ、再び学習が行われ ます。
- • ルートの学習は、走行履歴を使用しておりま すが、お客様が想定される結果と合わない場 合があります。

#### その他の探索条件を設定する

ルート案内に関するいろいろな探索条件が選択できます。

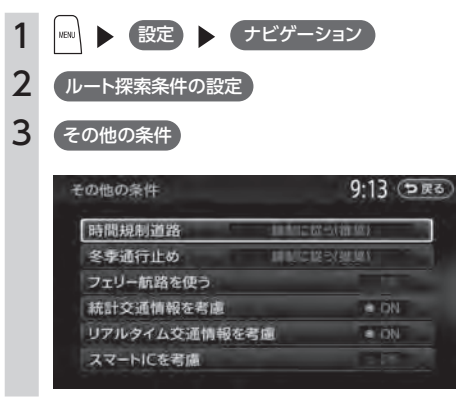

※は工場出荷時の初期設定です。

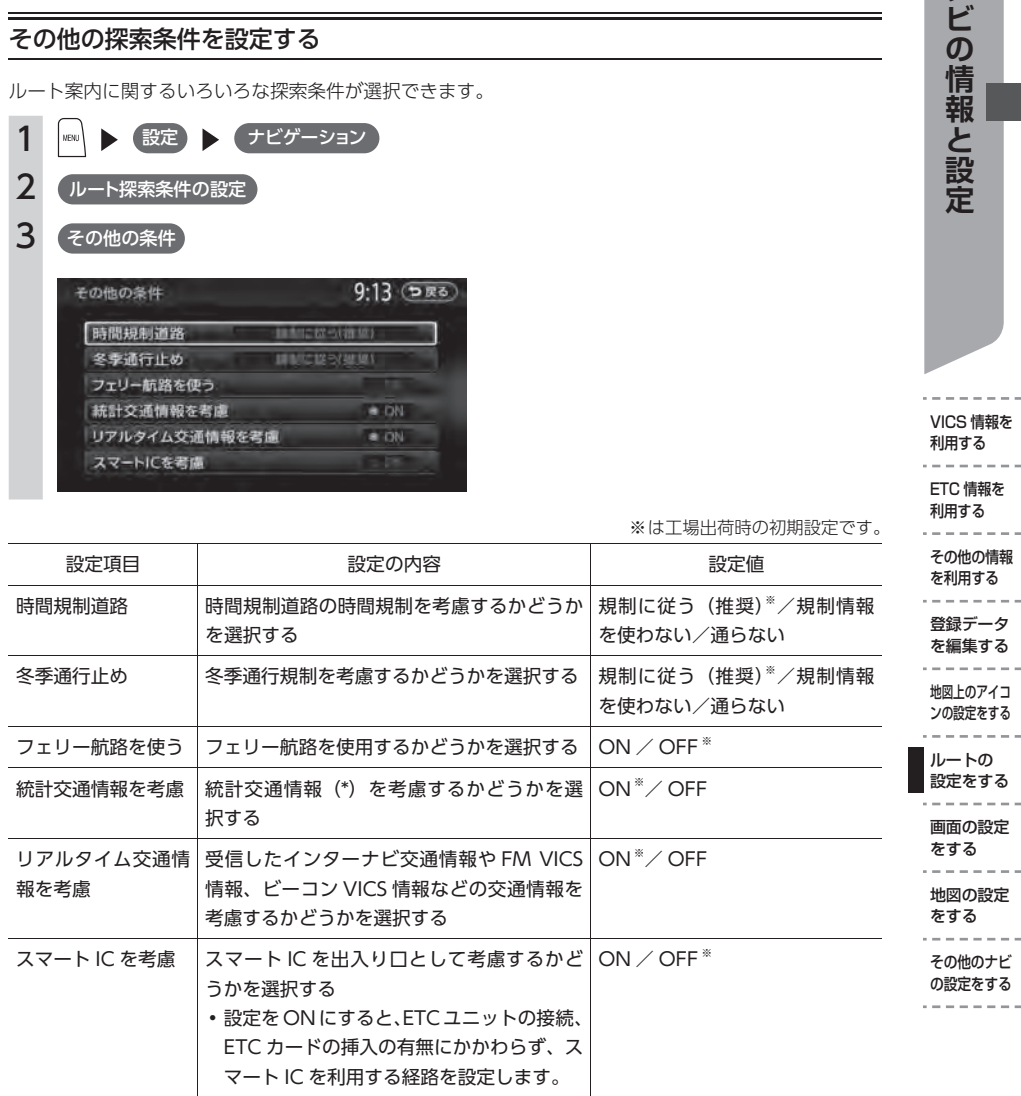

(\*) 統計交通情報とは、過去の 1 年分の VICS 情報から、曜日、時間により分類し、統計処理したデータです。

VICS 情報を 利用する ETC 情報を 利用する

 $- - -$ 

---

 $- - - - - -$ 

 $\sim$   $-$ 

ナビの情報と設定

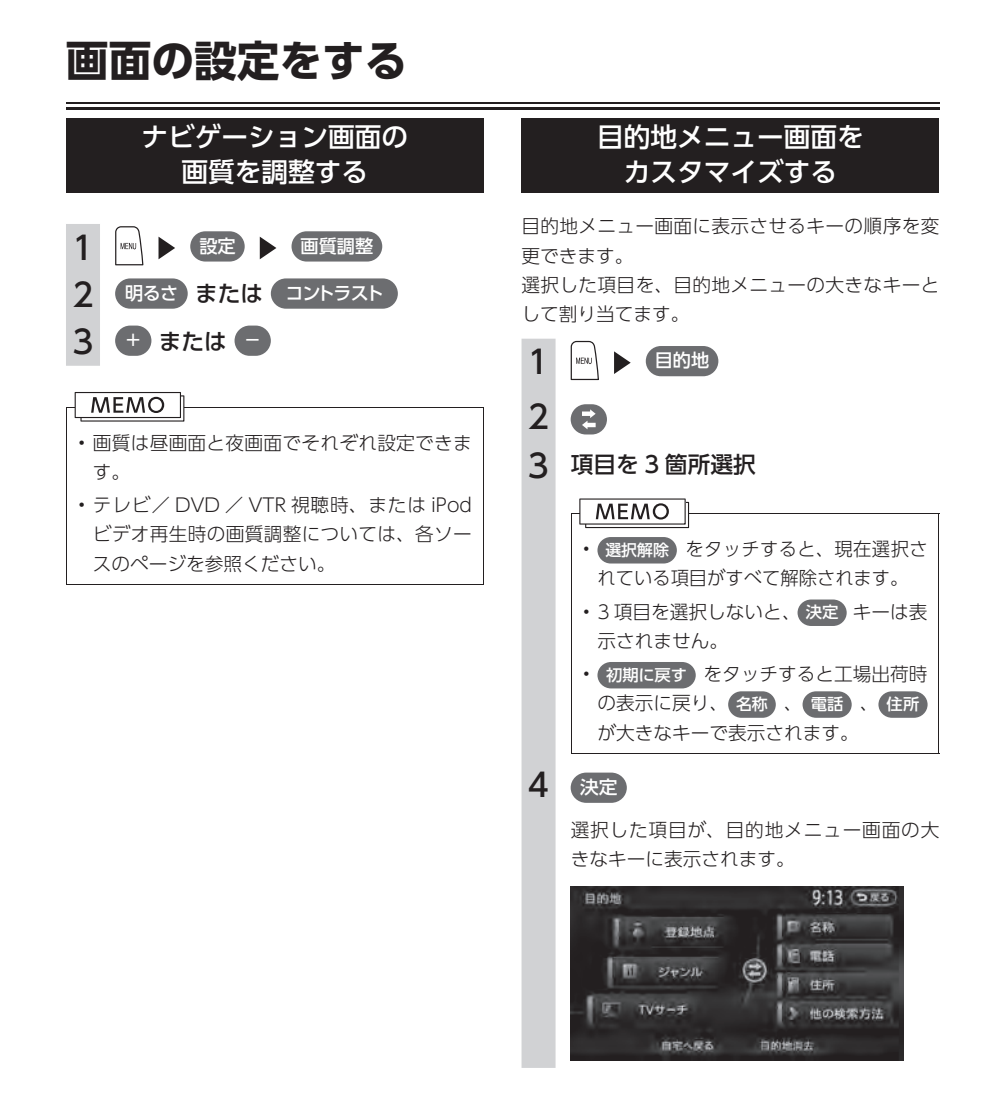

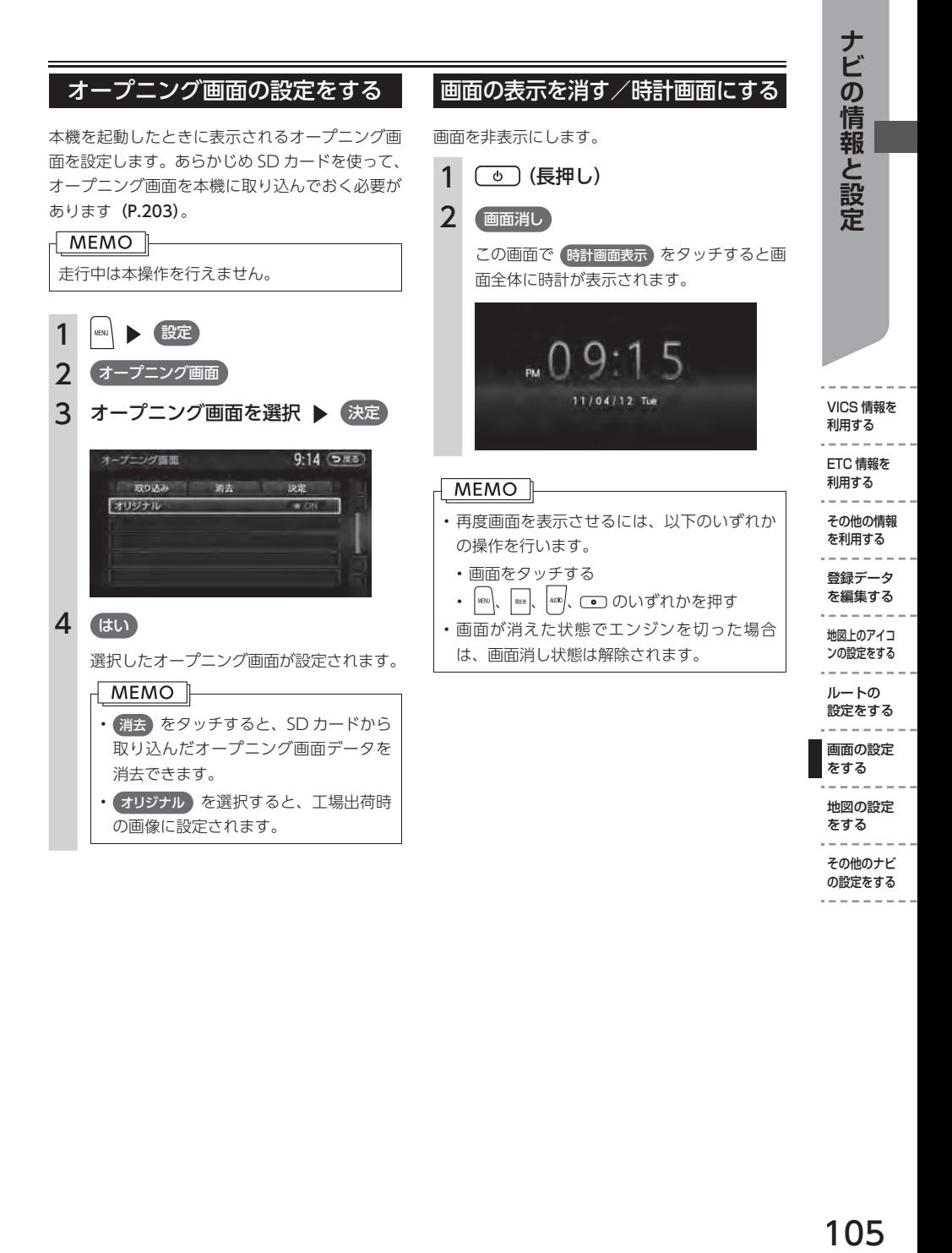

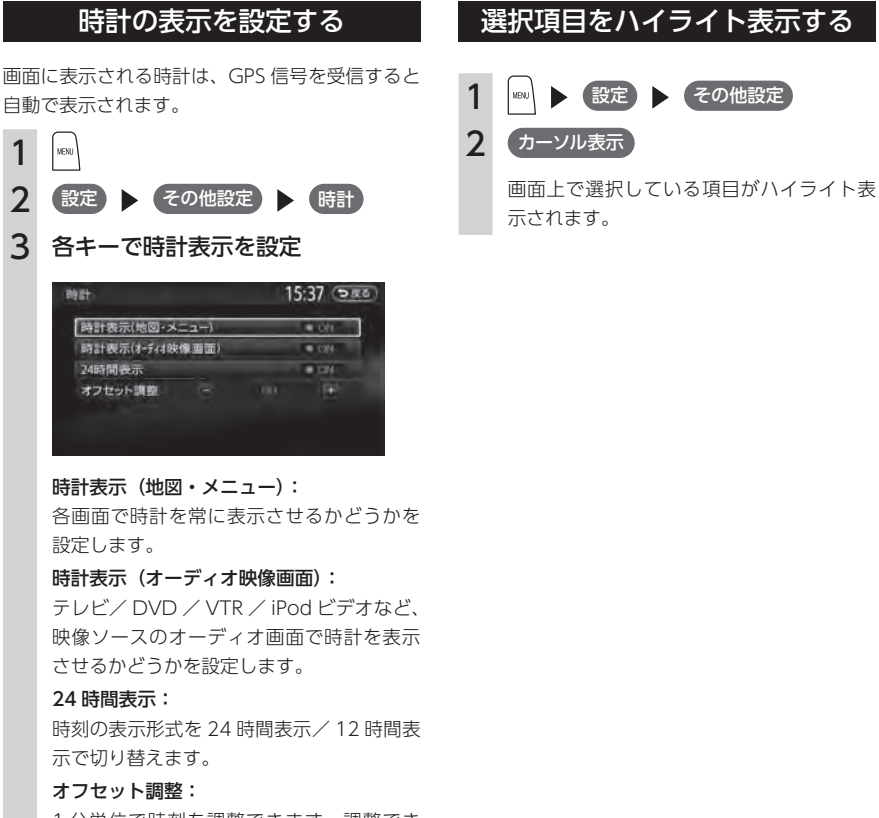

1 分単位で時刻を調整できます。調整でき る範囲は、- 59 分~+ 59 分です。

# **地図の設定をする**

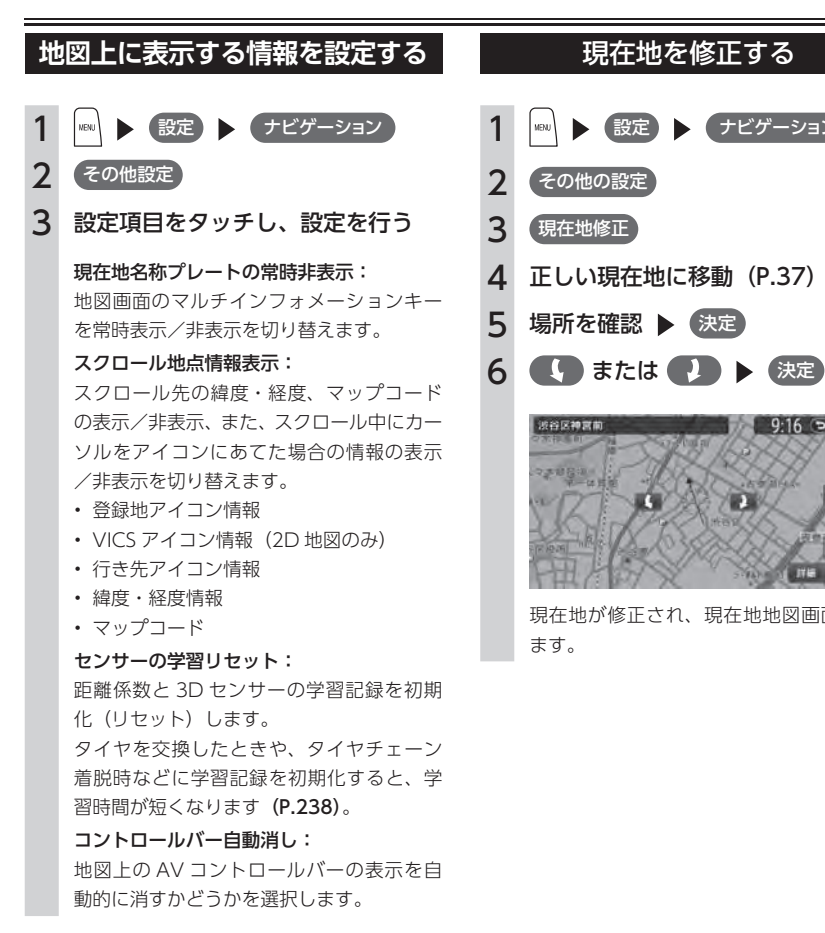

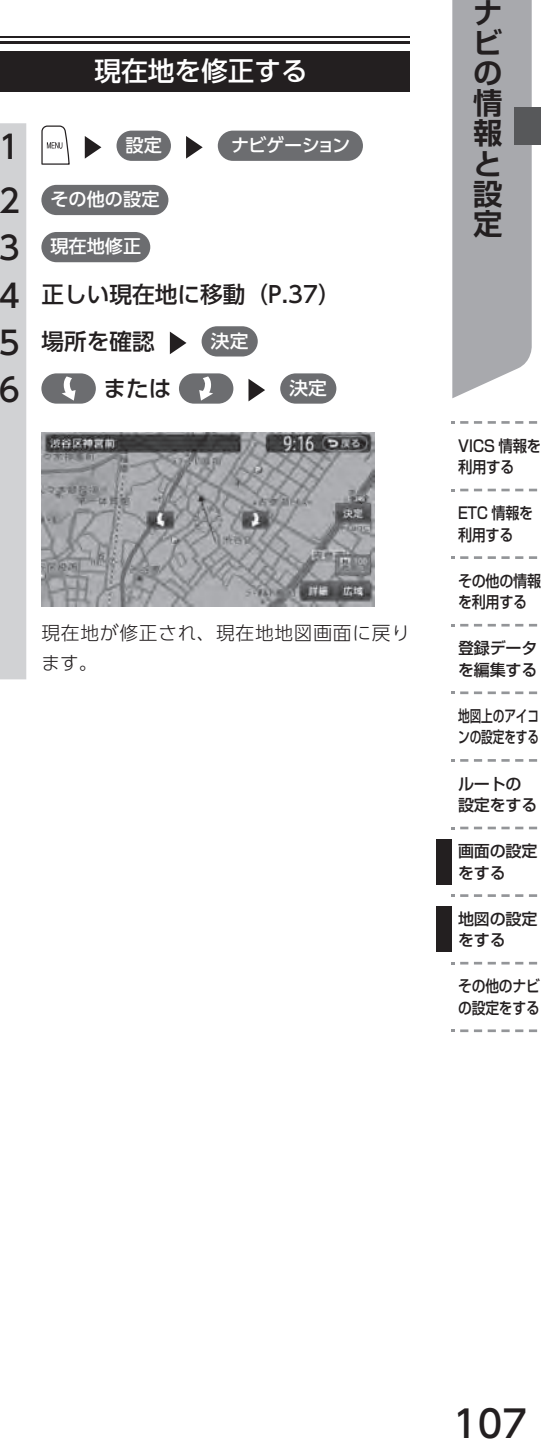

その他のナビ の設定をする

# **その他のナビの設定をする**

#### 表示言語・音声言語を変える

目的地メニュー画面や検索結果画面などの一部 を、選択した言語で表示することができます。 または、一部の音声言語を切り替えられます。

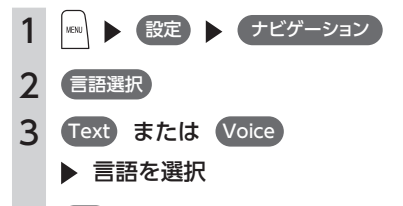

Text をタッチした場合は、以下の画面で キーの名称や配列が変わります。また、「マッ プコード」と「電話」をタッチした後に表 示される画面では、すべて選択した言語の 表示になります。

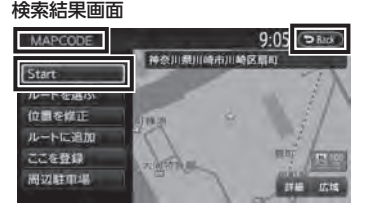

メニュー名、「案内開始」、「戻る」が選択し た言語の表示になります。

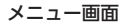

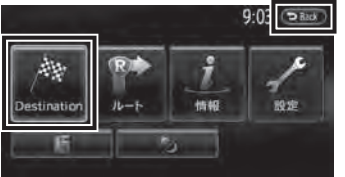

「目的地」、「戻る」が選択した言語の表示に なります。

#### 目的地メニュー画面

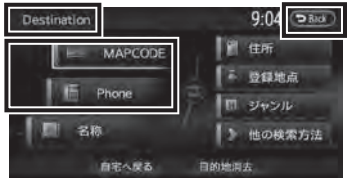

メニュー名、「マップコード」、「電話」、「戻 る」が選択した言語の表示になります。 Voice をタッチした場合は、案内音声言語 が一部切り替わります。

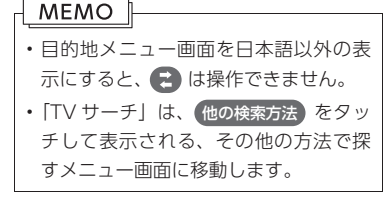

108

#### 車両の設定をする

有料道路の料金表示時に、設定した車種が反映さ れます。

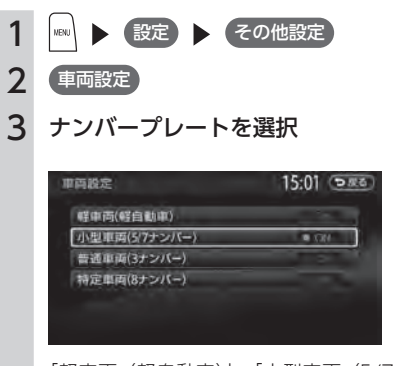

「軽車両(軽自動車)」、「小型車両(5/7 ナ ンバー)」、「普通車両(3 ナンバー)」、「特 定車両(8 ナンバー)」、から選択します。 初期値は「小型車両(5/7 ナンバー)」です。

入力した車種情報が設定されます。

ナビの情報と設定 109**ナビの情報と設定**  $- - - - - -$ VICS 情報を 利用する  $\label{eq:reduced} \alpha = \alpha + \alpha + \alpha$ ETC 情報を 利用する  $- - -$ その他の情報 を利用する  $- - - -$ 登録データ を編集する  $\sim$  - - - - -地図上のアイコ ンの設定をする  $\label{eq:reduced} \alpha \rightarrow \alpha \rightarrow \alpha \rightarrow \alpha \rightarrow \alpha$ ルートの 設定をする  $\label{eq:reduced} \alpha = \alpha - \alpha - \alpha$ 画面の設定 をする  $\alpha = -1$ 地図の設定 をする その他のナビ の設定をする

# **Memo**

電話を利用する **電話を利用する**

# 電話を利用する

本機に Bluetooth 対応の携帯電話を接続して、ハンズフリーで電話を使用するこ とができます。

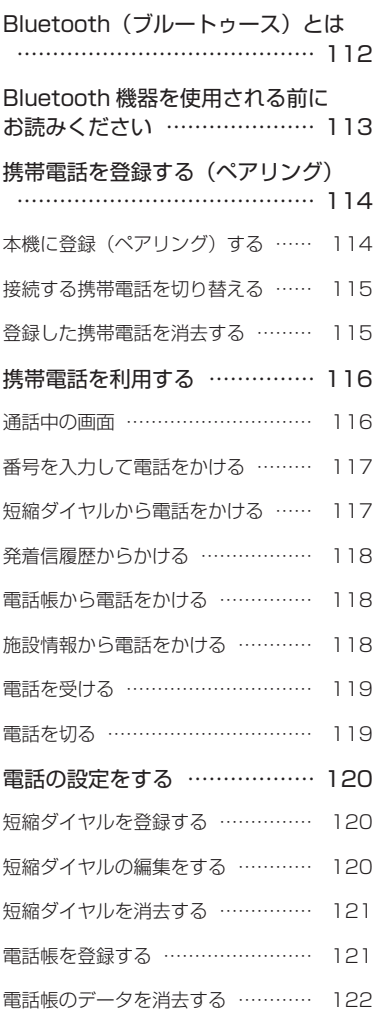

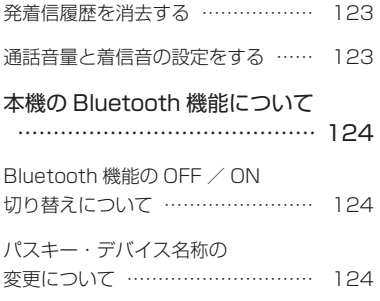

# **Bluetooth(ブルートゥース)とは**

Bluetooth とは、産業団体 Bluetooth SIG によ り提唱されている携帯情報機器向けの短距離無 線通信技術です。2.4GHz 帯の電波を利用して Bluetooth 対応機器どうしで通信を行います。 本機では、Bluetooth 対応機器(携帯電話および オーディオ機器)を接続して利用できます。 Bluetooth 対応機器を接続するには、本機に登録 (ペアリング) する必要があります (P.114)。

#### MEMO<sup>1</sup>

- 本機では、Bluetooth 対応携帯電話(ハンズ フリー)と Bluetooth オーディオを同時に 使用することができます。ただし、音声につ いてはハンズフリーを優先します。
- 携 帯 雷 話 お よ び オ ー デ ィ オ 機 器 は. Bluetooth 方式に対応しているものを使用し てください。ただし、携帯電話、オーディオ 機器の種類によっては、ご利用になれない場 合やご利用いただける機能に制限がある場合 があります。
- • 携帯電話、オーディオ機器の収納場所、本機 との距離によっては、接続できない場合があ ります。

本機と Bluetooth 対応機器との間に障害物 が無いようにして、ご使用ください。

•携帯電話、オーディオ機器について詳しくは、 各取扱説明書を参照ください。

Bluetooth 対応携帯電話の対応機種や設定方法に ついては、インターナビのホームページ(http:// www.honda.co.jp/internavi/)を参照ください。 本機は、以下の Bluetooth プロファイルに対応し ています。

#### ハンズフリープロファイル(HFP):

本機で Bluetooth 対応機器とハンズフリーで通 話する

- オブジェクトプッシュプロファイル(OPP): Bluetooth 対応機器から本機に電話帳などを転 送する
- オーディオプロファイル(A2DP、AVRCP): Bluetooth 対応機器と接続し、ワイヤレスで音 楽の再生と簡易コントロールを行う
- ダイヤルアップネットワークプロファイル(DUN): 本機で Bluetooth 対応機器をネットワークに接 続し、データ通信を行う(VXM-122VFi のみ)
- フォンブックアクセスプロファイル(PBAP): 携帯電話のメモリーを読み出す
- ※ Bluetooth プロファイルに対応している機器で あっても、相手機器の特性や仕様によっては接 続できなかったり、表示や動作が異なるなどの 現象が発生する場合があります。

# **Bluetooth 機器を使用される前にお読みください**

この機器の使用周波数帯では、電子レンジ等の産業・科学・医療用機器のほか、工場の製造ラインなど で使用される移動体識別用構内無線局(免許を要する無線局)及び特定小電力無線局(免許を要しない 無線局)、アマチュア無線局(免許を要する無線局)が運用されています。

- 1. この機能を使用する前に、近くで移動体識別用構内無線局及び、特定小電力無線局、アマチュア無線 局が運用されていないことを確認してください。
- 2. 万一、この機器から移動体識別用構内無線局に対して有害な電波干渉の事例が発生した場合には、速 やかに使用場所を移動するか又は、電波の発射を停止し、電波干渉を避けてください。
- 3. その他、この機器から移動体識別用の特定小電力無線局、アマチュア無線局に対して有害な電波干渉 の事例が発生した場合など、何かお困りのことがおきたときは、お買い求めの Honda 販売店、または、 (株)ホンダアクセスお客様相談室までご連絡ください。

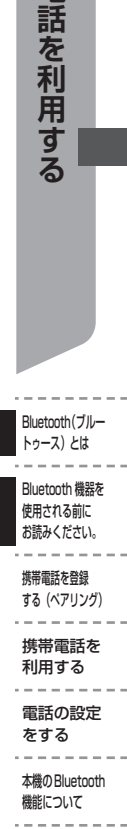

電話を利用する

# **携帯電話を登録する(ペアリング)**

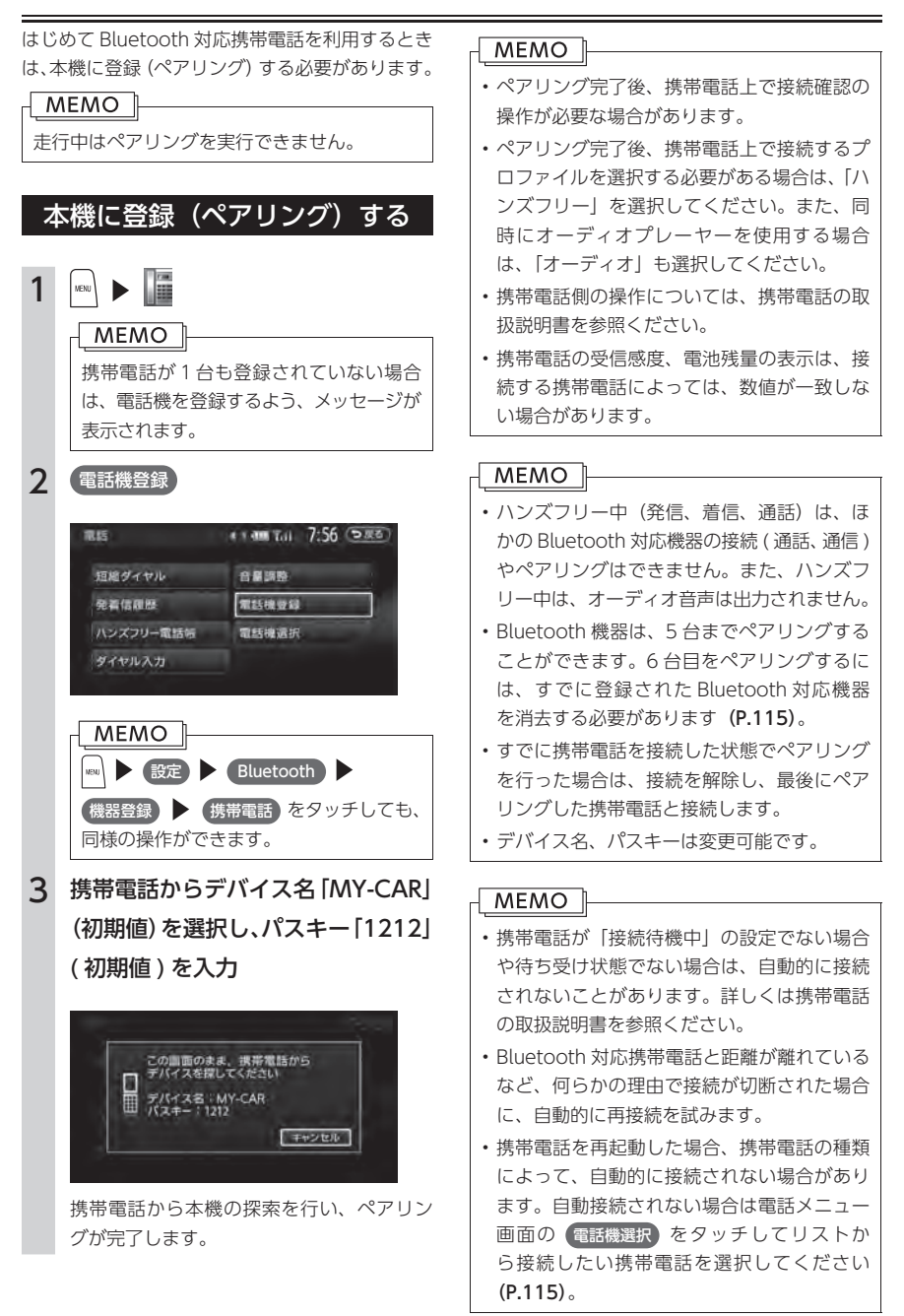

#### 接続する携帯電話を切り替える

本機に複数の Bluetooth 機器が登録されている場 合に、接続する機器を切り替えることができます。

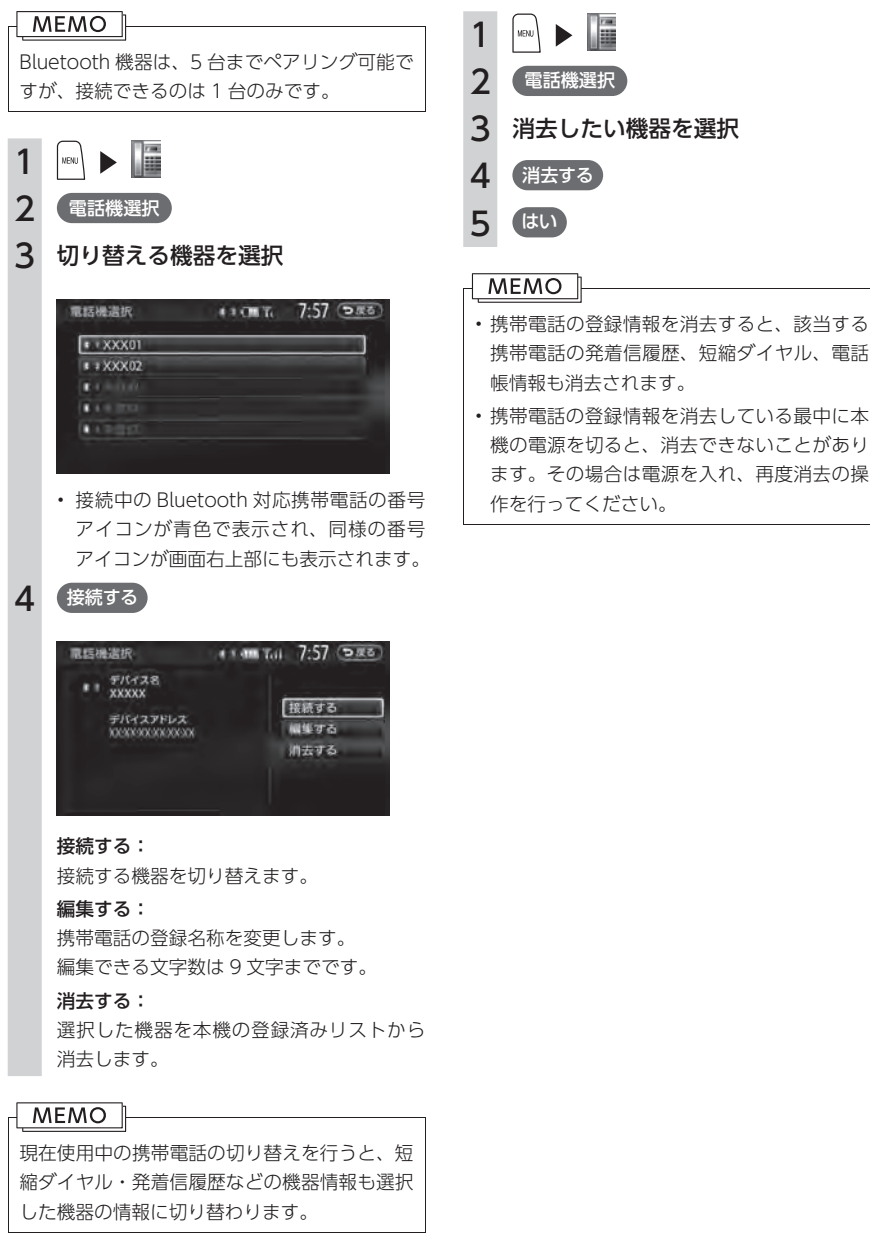

#### 登録した携帯電話を消去する

ペアリング済みの Bluetooth 機器情報を消去しま す。

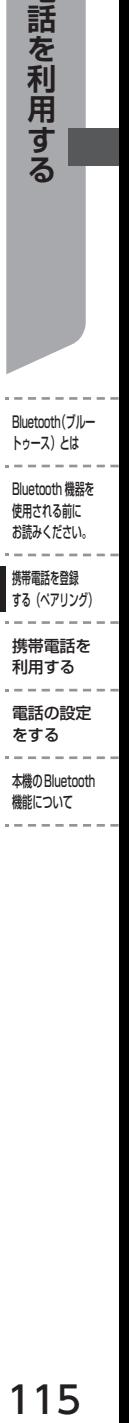

電話を利用する

#### 利用する -----電話の設定

をする  $- - - - -$ 

本機のBluetooth 機能について

# **携帯電話を利用する**

#### 注意

携帯電話を車室内に放置しないでください。炎天下など、車室内が高温となり、故障の原因となります。

#### 通話中の画面

通話中は、以下のような画面が表示されます。

通話中画面

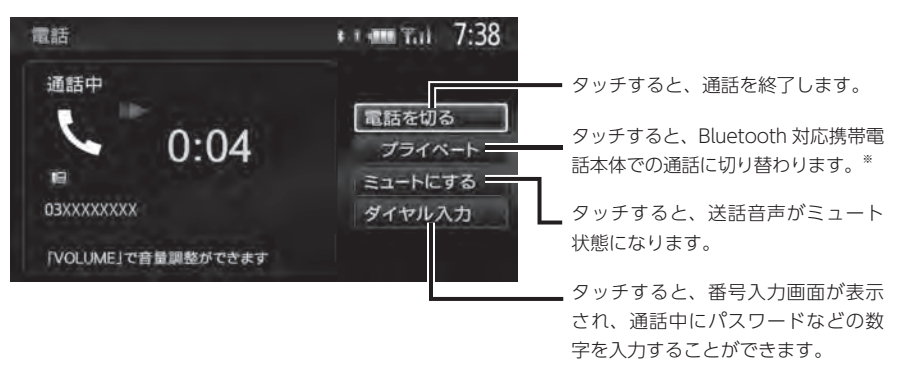

※ご使用の携帯電話によっては、プライベート動作にならない場合があります。

通話中に |◎ を押すと、以下のような画面になります。この画面のまま、目的地検索などの操作も行えます。 通話中地図画面

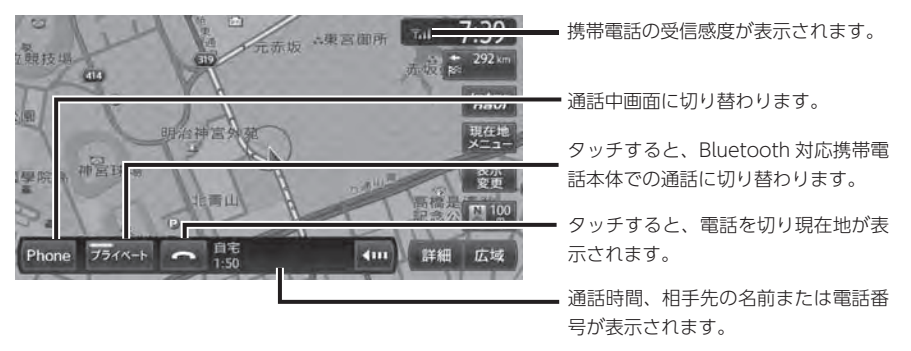

#### **MEMO**

- • ハンズフリー通話中に第三者から着信があった場合は、自動的に着信を拒否します。その際の着信 履歴は保存されません。
- • ハンズフリー通話中に車が携帯電話のサービス圏外(電波が届かないところ)に移動したときは回 線が切れます。
- • ハンズフリー通話中は、オーディオソース切り替えができません。
- 携帯電話が待ち受け状態にないと、発着信できないことがあります。

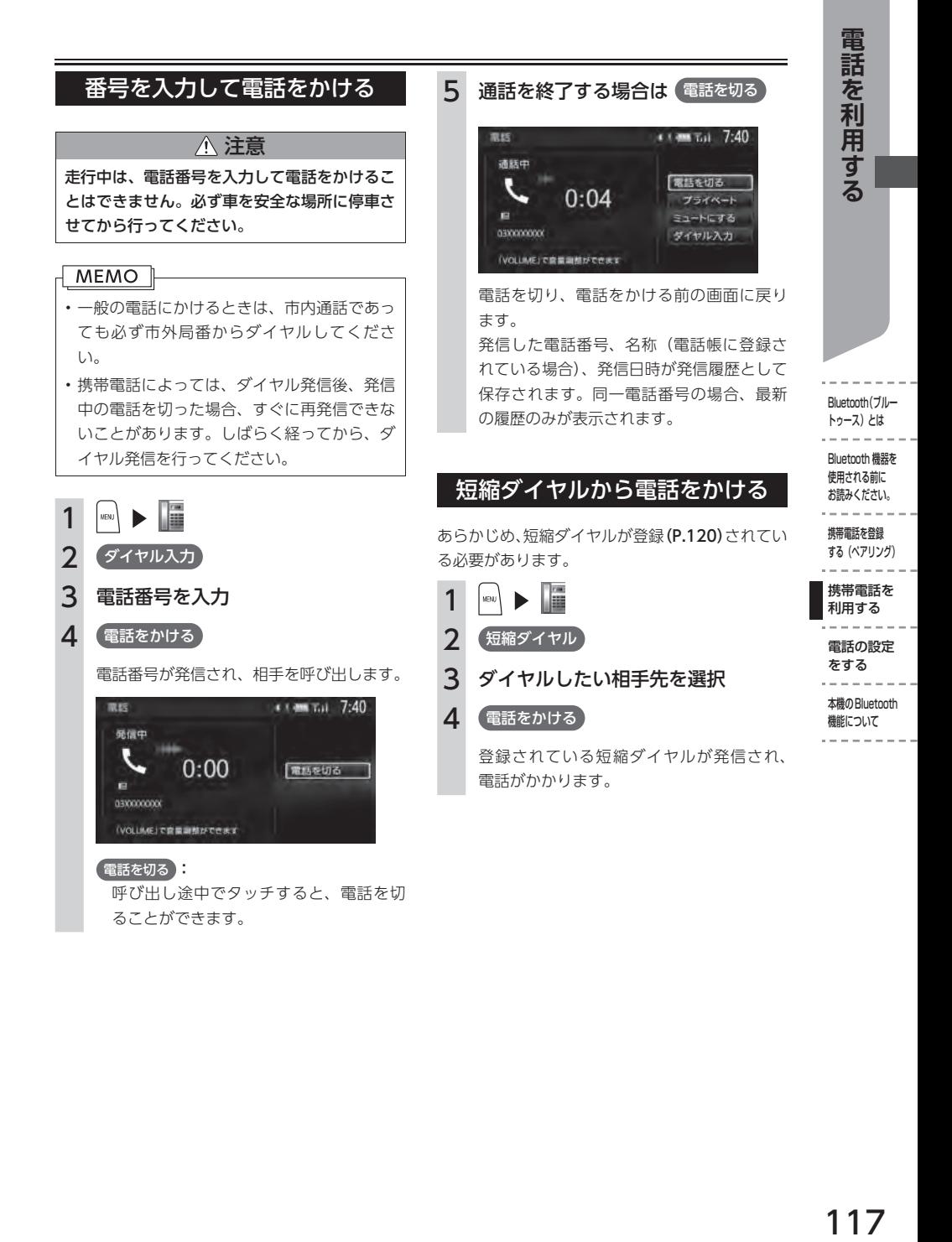

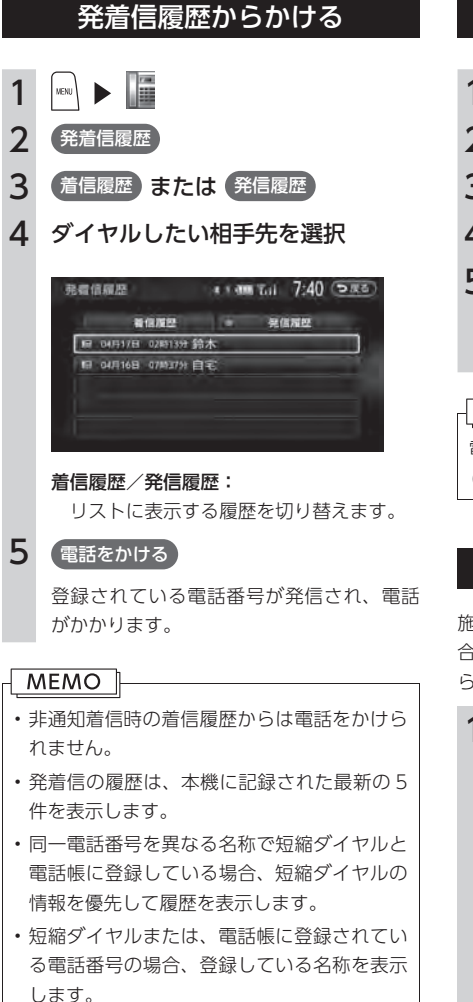

#### 電話帳から電話をかける

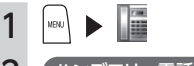

- 2 (ハンズフリー電話帳)
- 3 名前を選択
- 4 電話番号を選択
- 5 電話をかける

登録されている電話番号が発信され、電話 がかかります。

#### 

電話帳を登録する方法は、「電話帳を登録する」 (P.121)を参照ください。

#### 施設情報から電話をかける

施設情報画面に「電話する」が表示されている場 合、Bluetooth 対応携帯電話を接続すると画面か ら電話をかけることができます。

#### 1 電話する

登録されている電話番号が発信され、電話 がかかります。

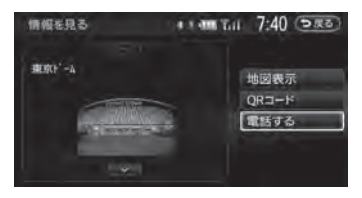

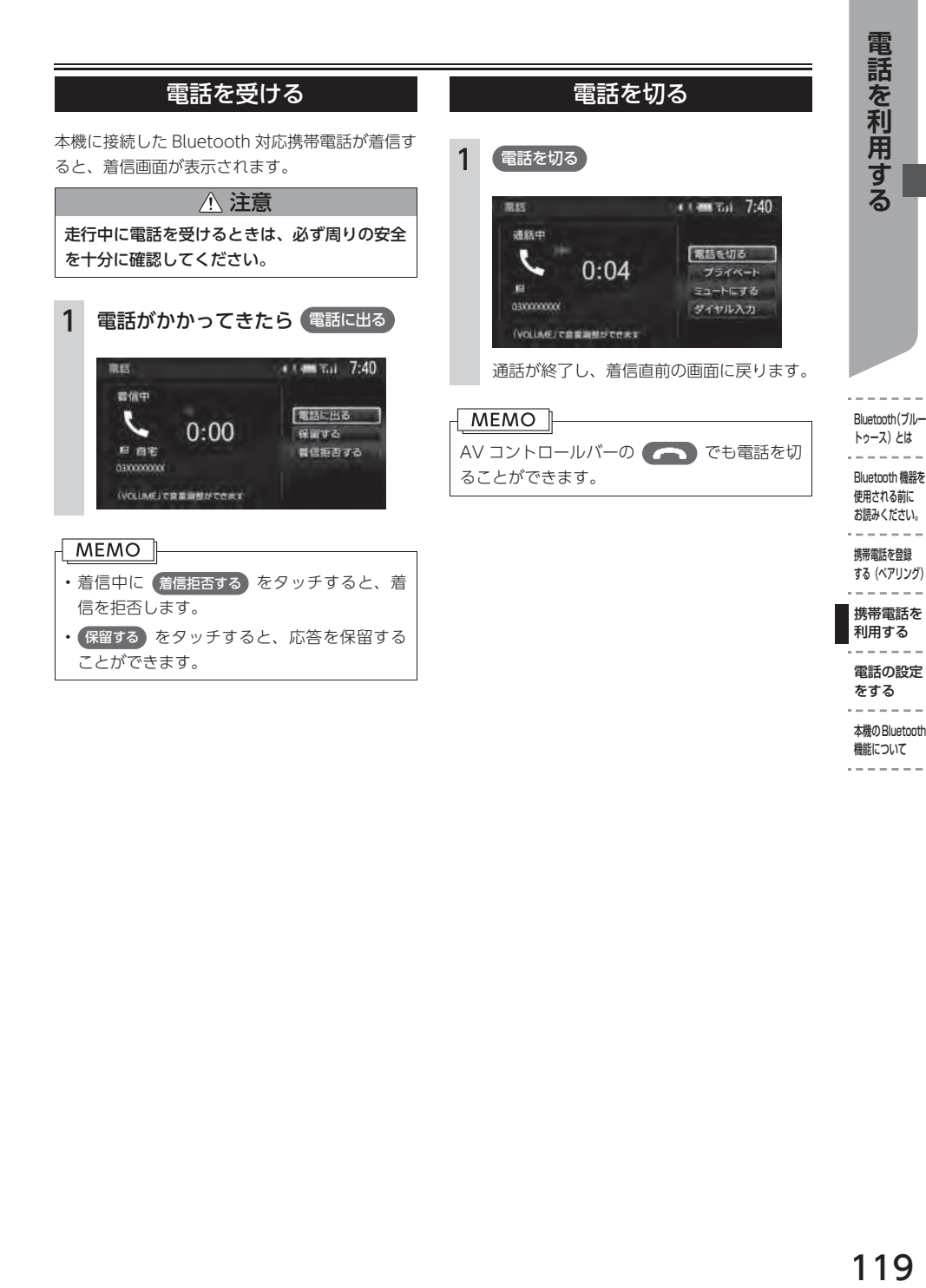

本機のBluetooth 機能について

. . . . . . . .

## **電話の設定をする**

#### 短縮ダイヤルを登録する 本機に短縮ダイヤルを登録すれば、簡単に電話を かけることができます。 1 安收 真臣 2 短縮ダイヤル 精巧 3 新規登録 短縮ダイヤル 8 · 丽瓦 7:35 (DRO) 新規登録 ■ 1自宅 6 決定 4 登録する方法を選択 MEMO I \*\* 4 Tul 7:35 (つまる) 短縮ダイヤル 発着信服歴から設録 ハンズフリー電話帳から登録 入力して寄す 発着信履歴から登録: 発着信履歴リストから登録したい電話番号 を選択します。 ハンズフリー電話帳から登録: 電話帳から登録したい電話番号を選択しま す。 入力して登録: 登録したい電話番号を直接入力します。入 力後は、 決定 をタッチしてください。

#### 5 登録情報を確認

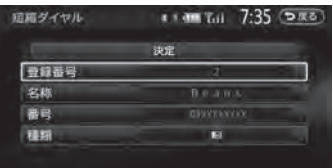

短縮ダイヤルの登録番号、名称、電話番号、 アイコンの種類は編集することができます。 それぞれの項目をタッチし、希望の設定値 を入力してください。短縮ダイヤル登録後 に編集することもできます。

短縮ダイヤルが登録されます。

短縮ダイヤルの最大登録件数は携帯電話 1 台に つき 5 件です。

#### 短縮ダイヤルの編集をする

登録済みの短縮ダイヤルの編集をします。

- 1 | 12 | ★ 設定 | ★ 電話 |
- 2 短縮ダイヤル登録・編集
- 3 編集したい短縮ダイヤルを選択

#### 4 編集する

「登録番号」「名称」「番号」「種類」から編 集したい項目を選択し、希望の設定値を入 力してください。

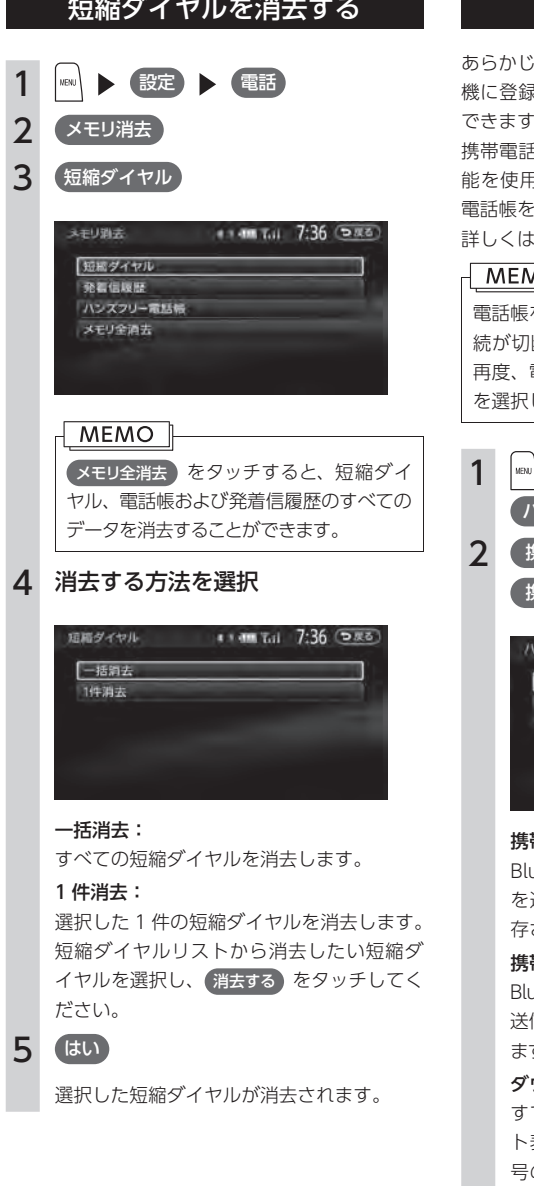

#### 電話帳を登録する

め Bluetooth 対応携帯電話の電話帳を本 機に登録しておき、そこから電話をかけることが できます。

携帯電話の電話帳は、携帯電話側の電話帳転送機 能を使用して登録します。携帯電話によっては、 電話帳を転送できないものがあります。

:携帯電話の取扱説明書を参照ください。

#### ∧O ll

電話帳を転送後、Bluetooth 対応携帯電話の接 断される場合があります。その場合は、 電話機選択画面から接続したい携帯電話 してください。

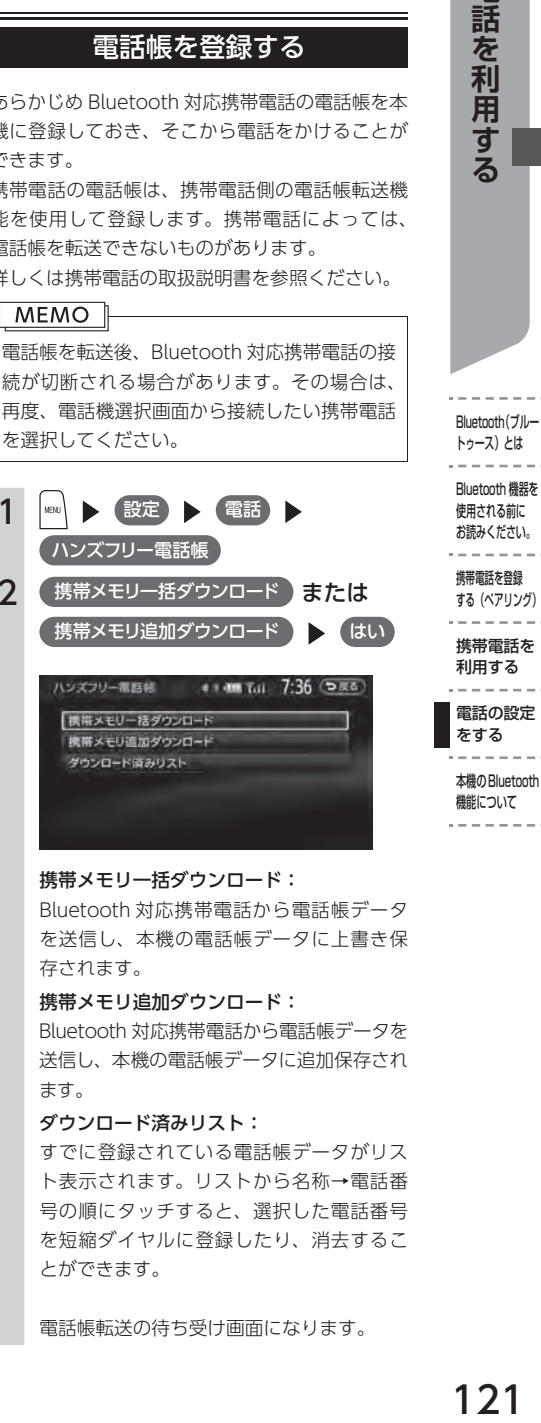

#### 携帯メモリ一括ダウンロード:

Bluetooth 対応携帯電話から電話帳データ を送信し、本機の電話帳データに上書き保 されます。

#### 帯メモリ追加ダウンロード:

Bluetooth 対応携帯電話から電話帳データを 送信し、本機の電話帳データに追加保存され ます。

#### ダウンロード済みリスト:

すでに登録されている電話帳データがリス ト表示されます。リストから名称→電話番 の順にタッチすると、選択した電話番号 を短縮ダイヤルに登録したり、消去するこ とができます。

電話帳転送の待ち受け画面になります。

Bluetooth(ブルー トゥース)とは

電話を利用する

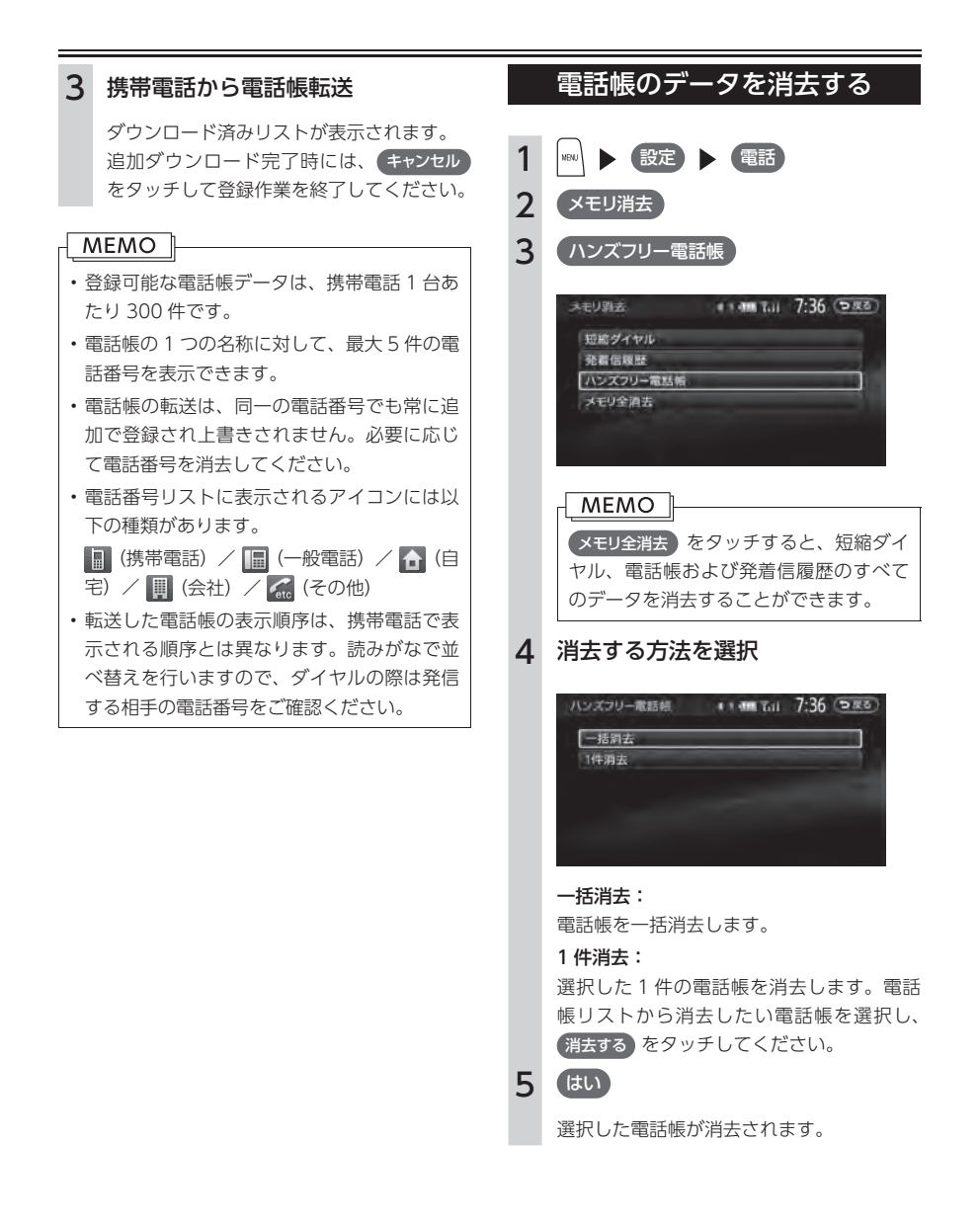

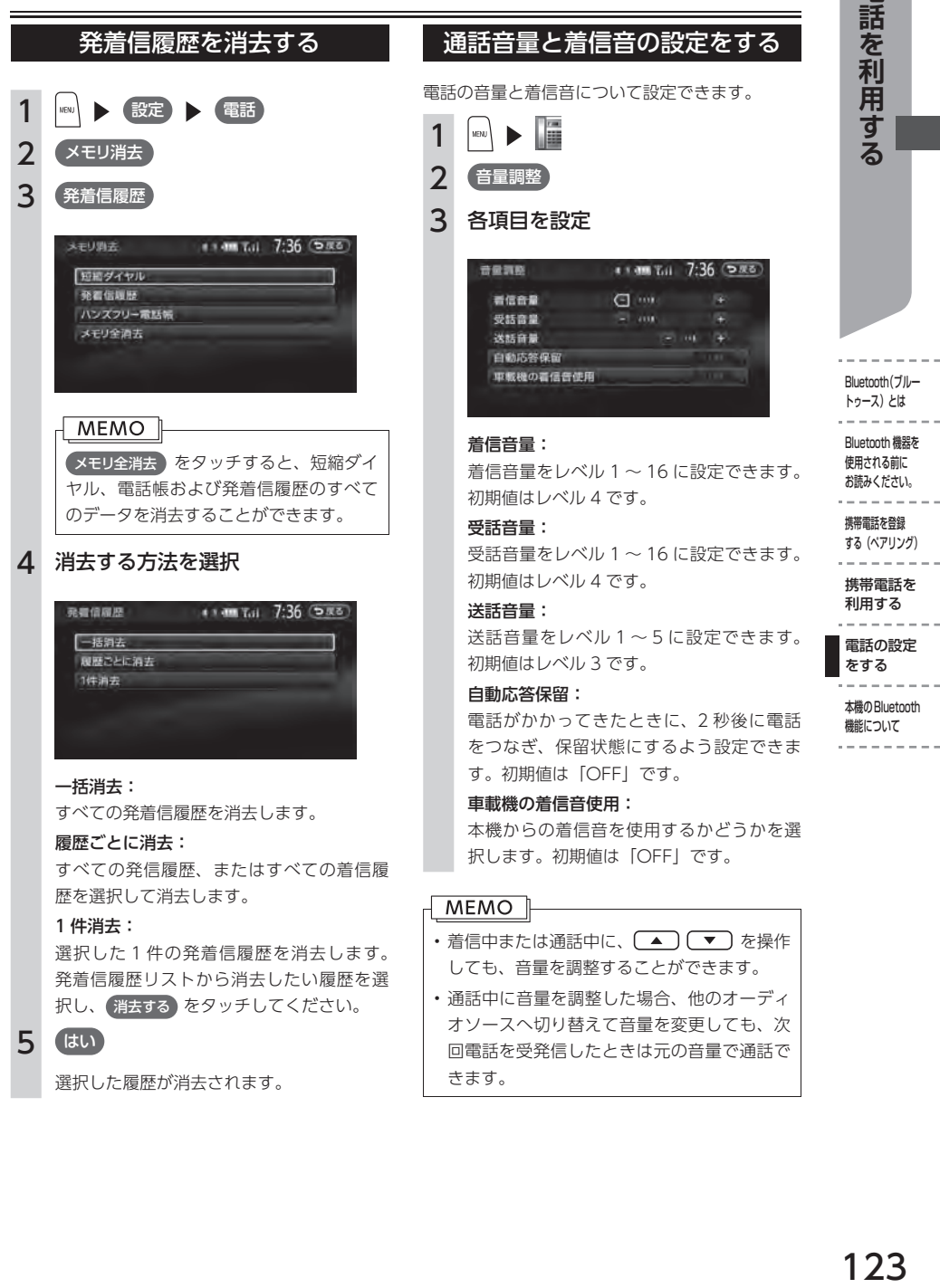

電

 $-$ 

 $\sim$ 

 $-$ 

 $\overline{a}$ 

# **本機の Bluetooth 機能について**

#### Bluetooth 機能の OFF / ON 切り替えについて

携帯電話によっては、携帯電話側の問題で通信異 常が発生し、操作が正常にできなかったり、表示 されなかったりすることがあります。その場合は、 Bluetooth 機能の OFF → ON 切り替えを行って ください。

#### $MENO$

携帯電話の Bluetooth 機能を OFF → ON に 切り替える際には、本機の Bluetooth 機能も OFF → ON に切り替えてください。

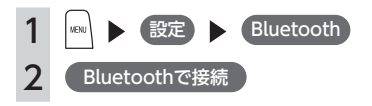

#### MEMO<sub>1</sub>

- Bluetooth 機能 を OFF に す る と、 本 機 で Bluetooth 機能の操作を行うことはできませ ん。また、Bluetooth 対応携帯電話から本機 への接続や操作もできなくなります。
- • 工場出荷時、Bluetooth 機能は「OFF」に設 定されています。

#### パスキー・デバイス名称の 変更について

Bluetooth の設定の中で、扱いを別にしたいなど、 本機に設定されているパスキーとデバイス名称を 変更したい場合は、以下の手順で変更できます。

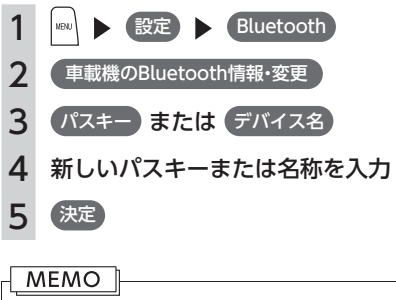

- • 工場出荷時、パスキーは「1212」、名称は 「MY-CAR」に設定されています。
- • デバイスアドレスは変更できません。